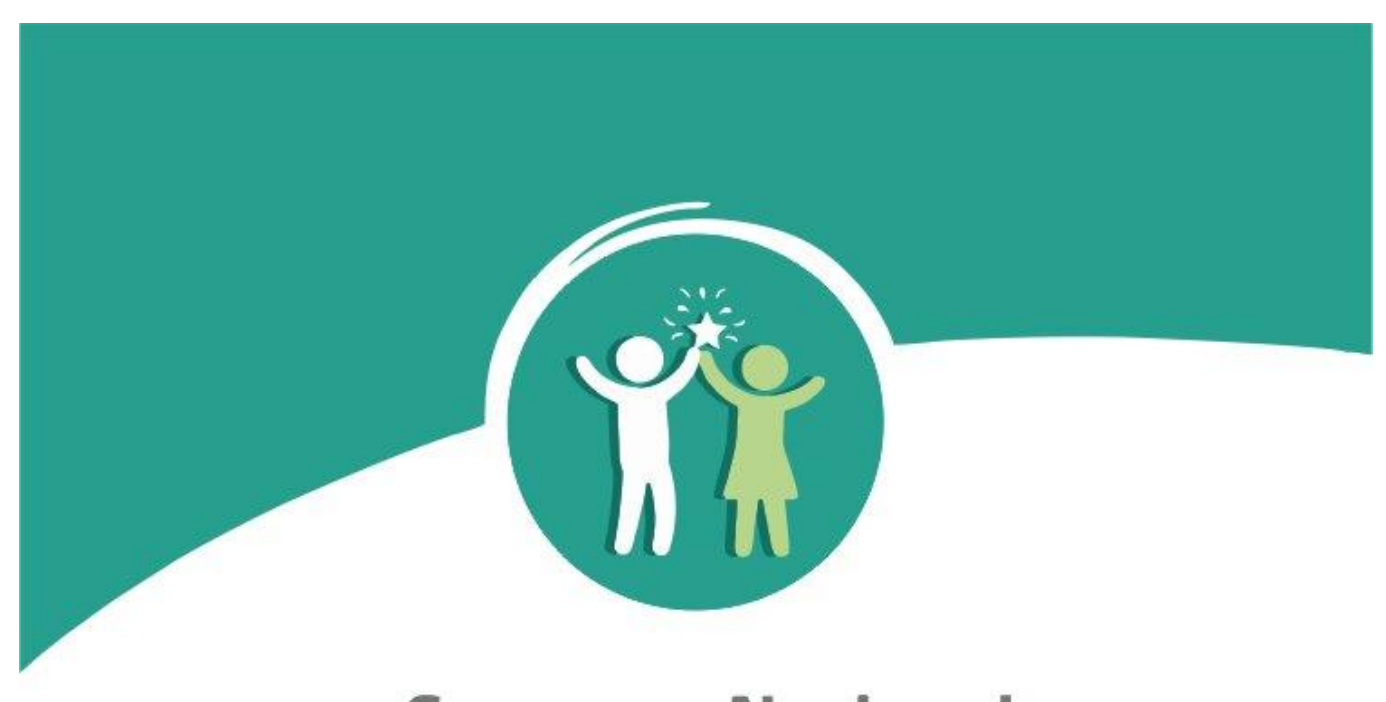

# **Concurso Nacional Crea y Emprende**

# **Manual de Usuario para** la inscripción de participantes Rol: Director II. EE.

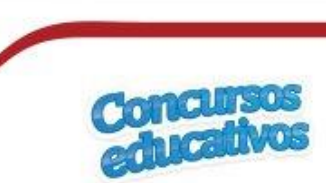

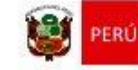

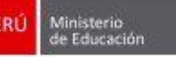

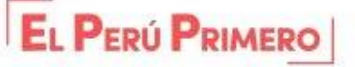

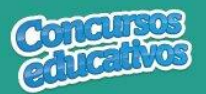

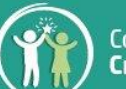

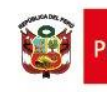

# Índice

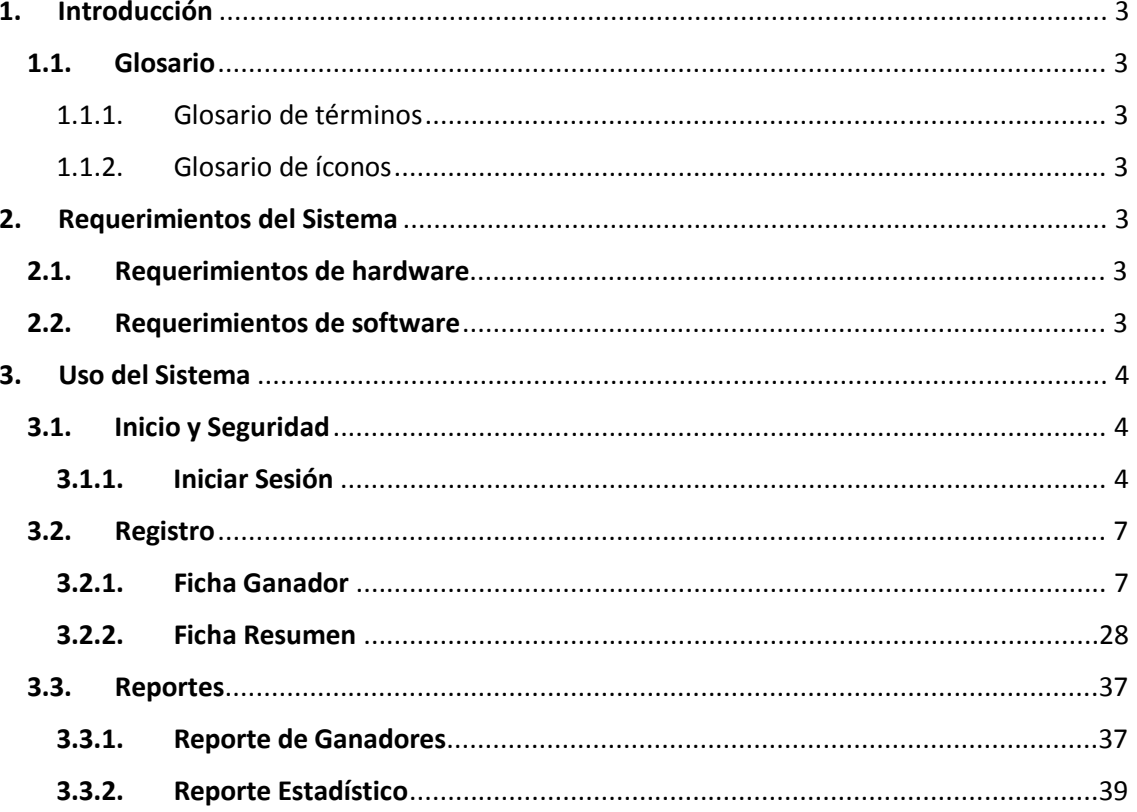

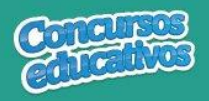

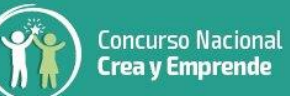

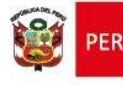

#### **1. Introducción**

#### **1.1. Glosario**

#### 1.1.1.Glosario de términos

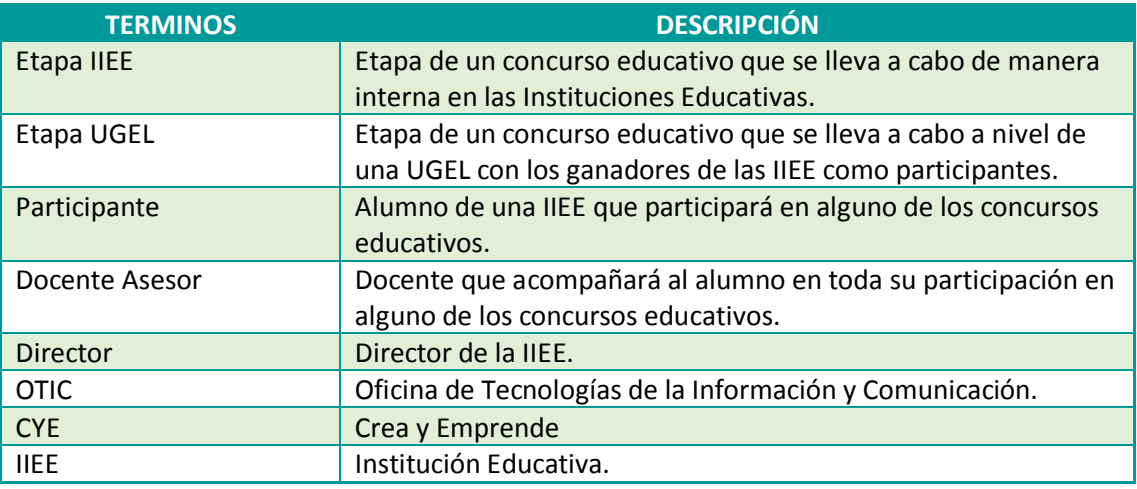

### 1.1.2.Glosario de íconos

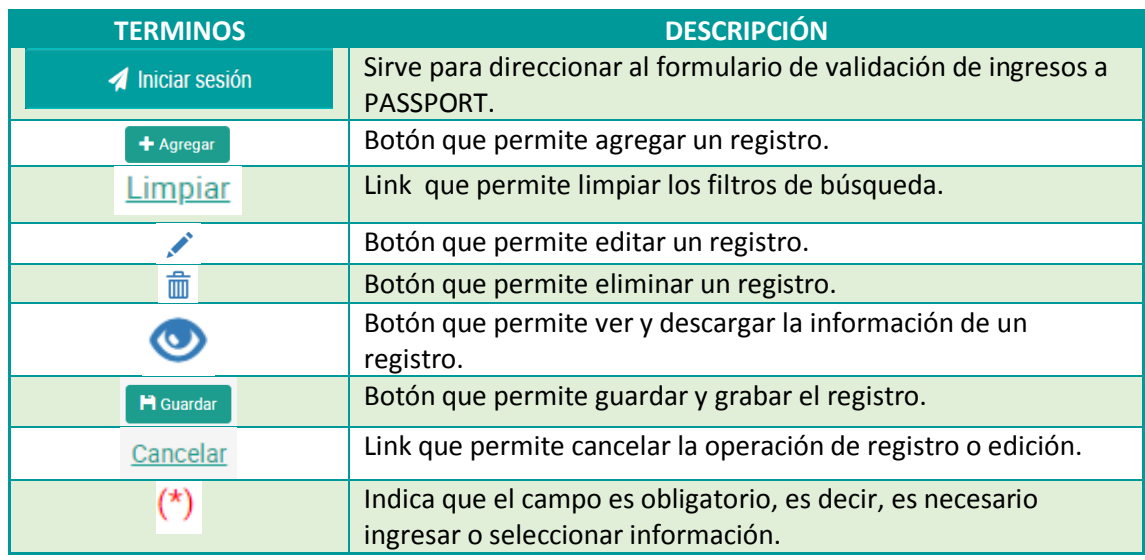

# **2. Requerimientos del Sistema**

#### **2.1. Requerimientos de hardware**

Contar con:

- Una computadora personal (PC), laptop o similares
- Procesador Pentium IV o superior
- Conexión a Internet

#### **2.2. Requerimientos de software**

Contar con:

- Sistema Operativo Windows 7 o superior
- Navegador Internet Explorer, Mozilla Firefox o Google Chrome.

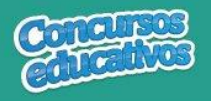

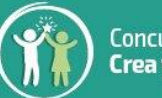

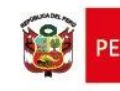

**3. Uso del Sistema**

#### **3.1. Inicio y Seguridad**

#### **3.1.1. Iniciar Sesión**

Para ingresar al sistema debe ingresar en cualquier navegador la ruta de acceso al sistema SICE digitando lo siguiente:

# [http://sice.minedu.gob.pe](http://sice.minedu.gob.pe/)

Se mostrará la página inicial del sistema, sobre la cual deberá seleccionar el botón "Iniciar Sesión"

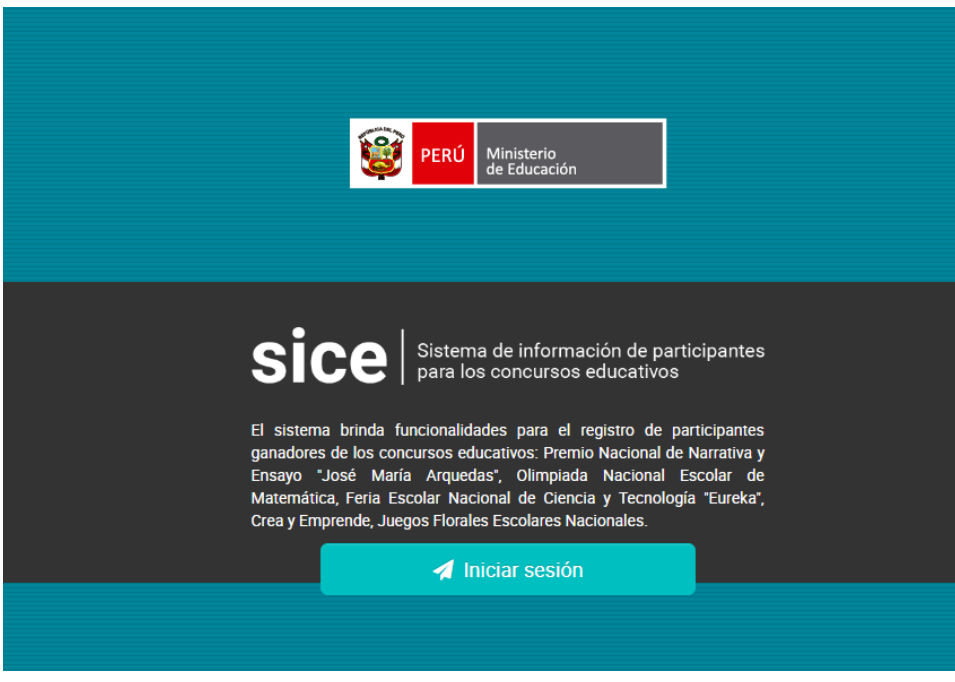

*Figura 1: Acceso al sistema SICE*

Se mostrará la pantalla de autenticación, en la cual deberá ingresar sus credenciales:

- Usuario: es el mismo usuario del SIAGIE del Director de la IIEE.
- Contraseña: es la misma contraseña del SIAGIE del Director de la IIEE.

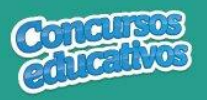

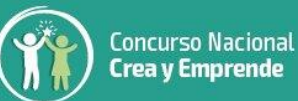

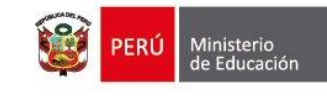

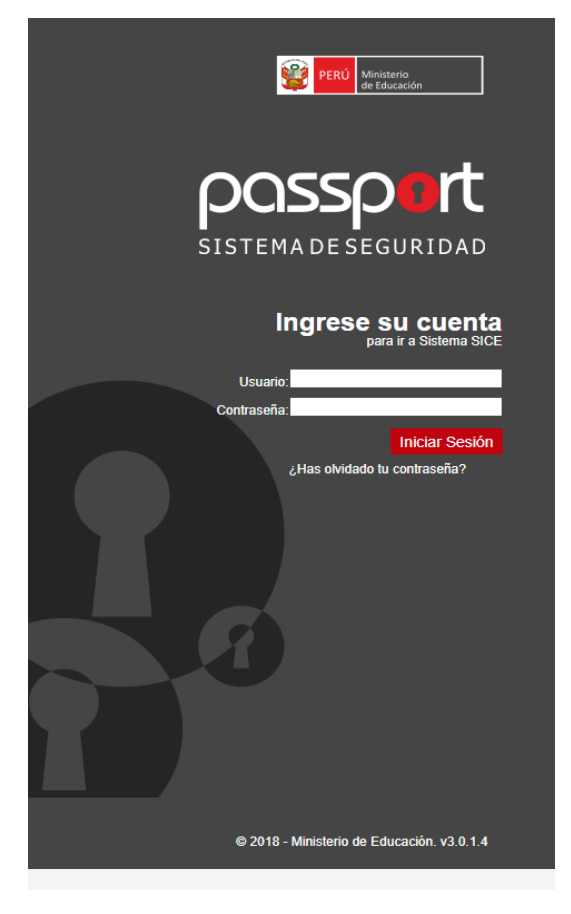

*Figura 2: Pantalla de Login Passport*

Si las credenciales ingresadas son correctas, se mostrará la pantalla de selección de concursos. Debe seleccionar un concurso.

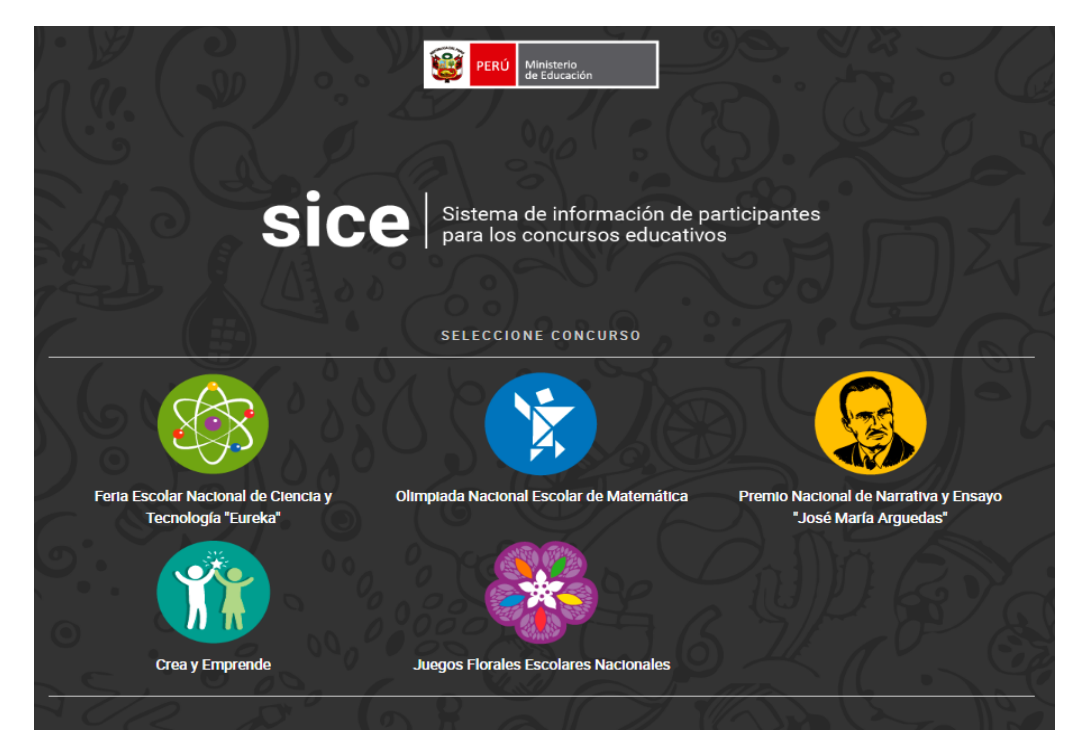

P á g i n a **5 | 40** *Figura 3: Pantalla principal de selección de concurso*

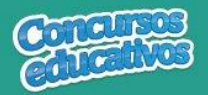

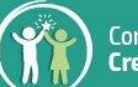

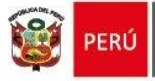

Al seleccionar el concurso "**Crea y Emprende**" se verá la pantalla principal del sistema, que cuenta con:

- a) Cabecera del sistema.- muestra información sobre el sistema.
- b) Cabecera del concurso.- muestra información sobre el concurso seleccionado y el periodo.
- c) Sección informativa.- muestra información sobre el usuario, rol, institución educativa y último acceso al sistema.
- d) Menú lateral.- muestra las opciones del menú desde las cuales se accede al formulario de reportes.
- e) Opciones del usuario.- muestra las acciones adicionales que el usuario puede realizar, como cambiar de rol, cambiar de Nivel o IIEE, cambiar de concurso, cambiar de contraseña o cerrar sesión.
- f) Contenido.- es la página principal del sistema y en esta se mostrarán los formularios según la opción del menú que se haya seleccionado.
- g) Píe de página del sistema.- muestra información adicional sobre el sistema.

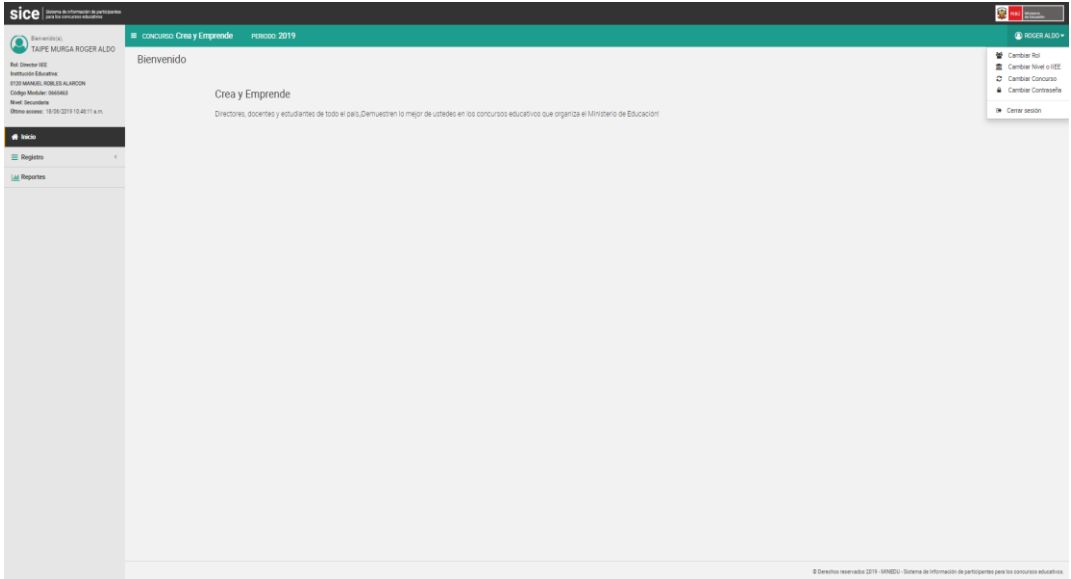

*Figura 4: Pantalla principal del concurso "Crea y Emprende"*

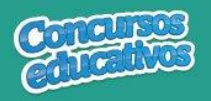

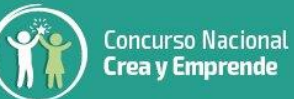

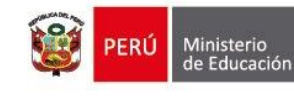

#### **3.2. Registro**

Es la segunda opción del menú lateral.

Cuenta con dos opciones de menú: Ficha de Ganador (**Ganadores**) y Ficha Resumen.

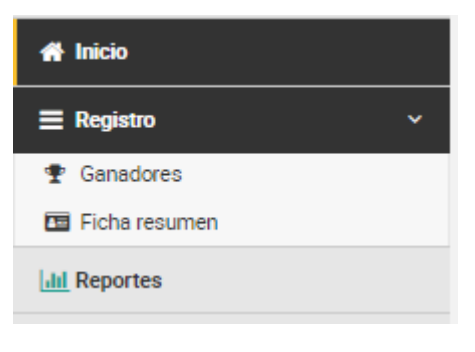

*Figura 5: Lista de opciones de menú – Registro*

#### **3.2.1. Ficha Ganadores**

Permite gestionar la ficha de ganadores del concurso para el periodo actual.

Al ingresar a la opción **Registro/Ganadores** se muestra la siguiente pantalla.

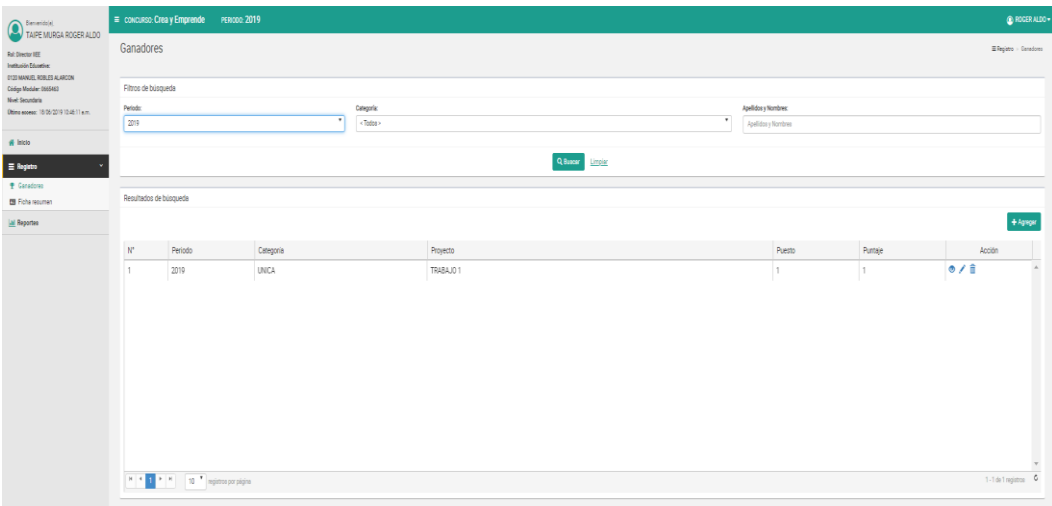

*Figura 6: Pantalla principal Ficha de ganadores*

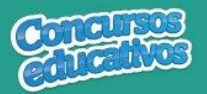

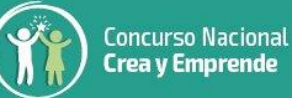

# *Consultar Ficha Ganador*

Permite filtrar la ficha de ganadores por periodo, categoría incluso apellidos y nombres.

#### **Paso 1:** Seleccionar el periodo

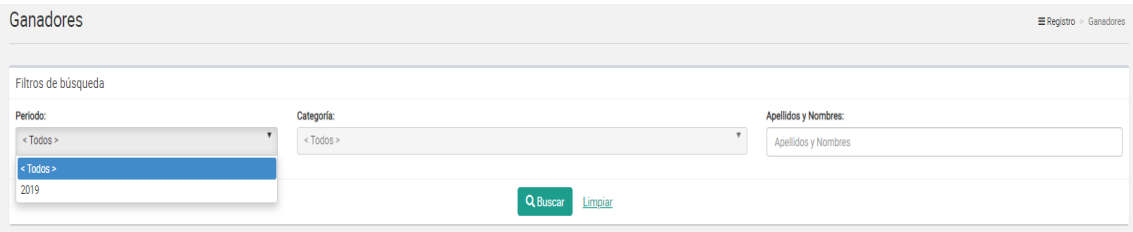

*Figura 7: Selección de criterio de búsqueda (filtro)*

# **Paso 2:** Seleccionar la categoría (opcional)

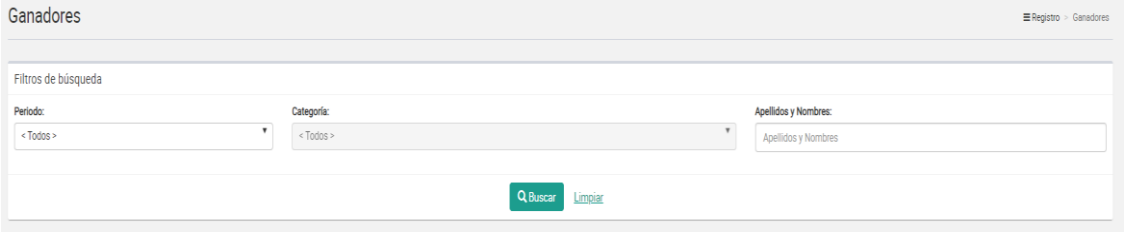

*Figura 8: Selección de criterio de búsqueda (filtro)*

#### **Paso 3:** Ingresar apellidos y nombres (opcional)

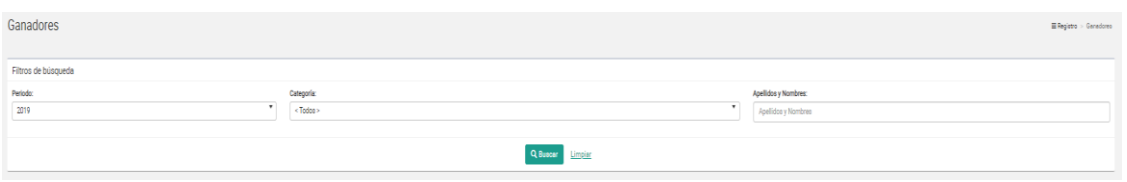

*Figura 9: Ingresar criterio de búsqueda (filtro)*

**Paso 3:** Clic en el botón "**Buscar**"

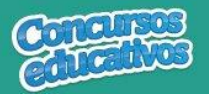

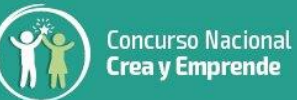

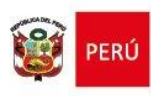

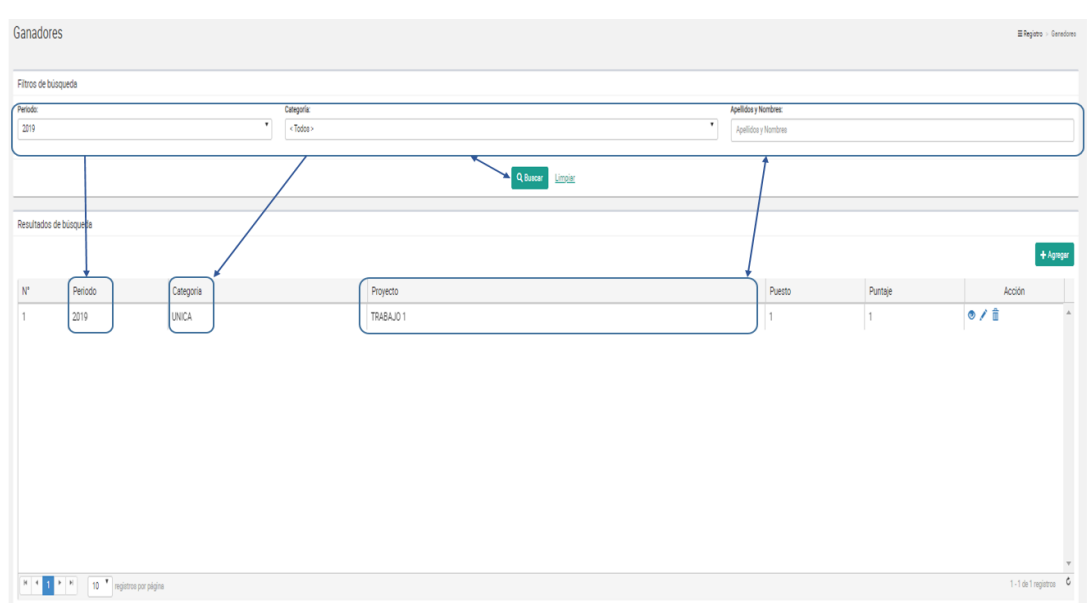

*Figura 10: Resultado de búsqueda según (filtros)*

# *Agregar ganadores*

Permite agregar una nueva ficha de ganadores al concurso para el presente periodo.

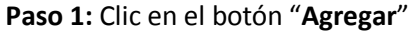

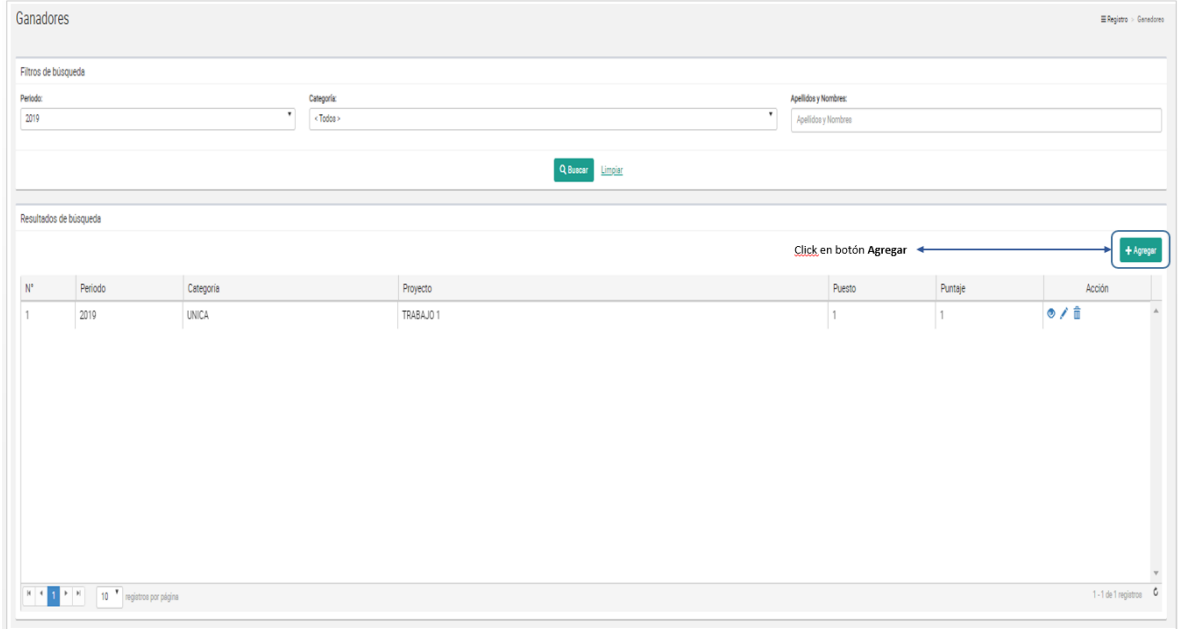

*Figura 11: Seleccionar el botón "Agregar"*

**Paso 2:** Ingresar y/o seleccionar los datos del formulario.

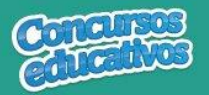

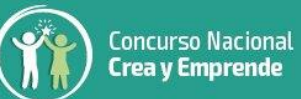

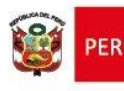

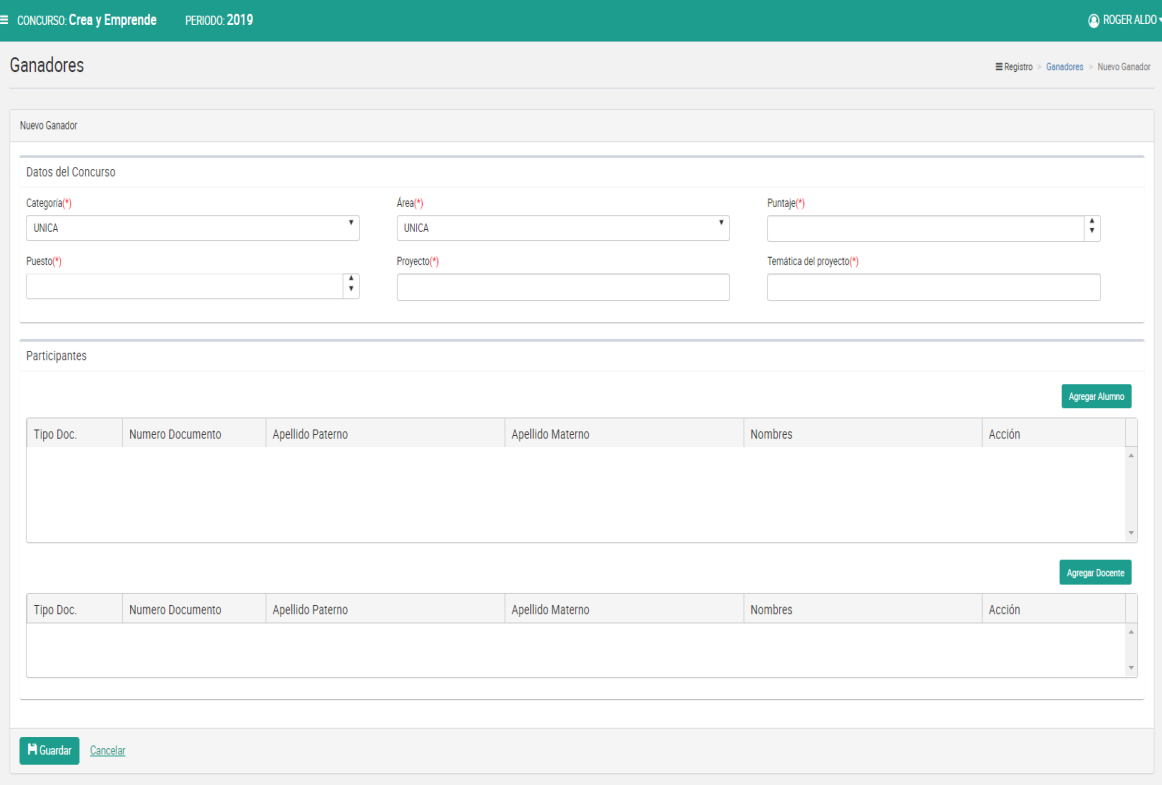

*Figura 12: Pantalla principal de registro*

#### **Acción 1:** Seleccione la Categoría.

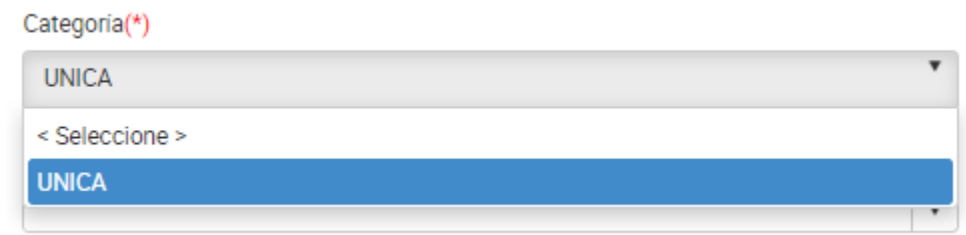

*Figura 13: Selección de Categoría*

#### **Acción 2:** Seleccione el área.

#### Área(\*)

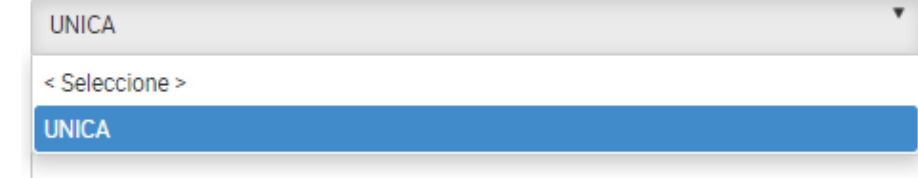

*Figura 14: Selección de área*

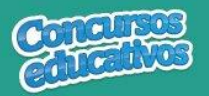

#### **Nota:** El área depende de la categoría seleccionada

**Acción 3:** Ingrese el puntaje del ganador según su categoría y área.

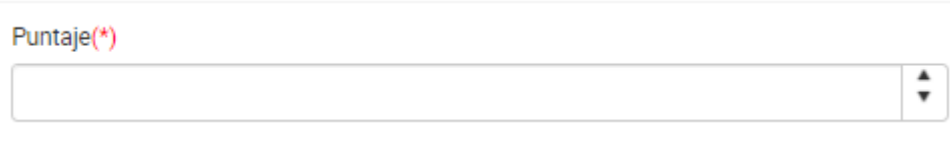

*Figura 15: Puntaje del ganador*

**Acción 4:** Ingrese el puesto del ganador según su categoría, área y puntaje.

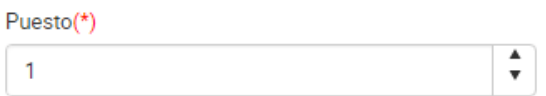

*Figura 16: Puesto del ganador*

**Acción 5:** Ingrese el proyecto del ganador según su categoría y área.

Trabajo(\*)

Proyecto ejemplo

*Figura 17: Proyecto del ganador*

**Acción 6:** Ingrese la temática del proyecto del ganador.

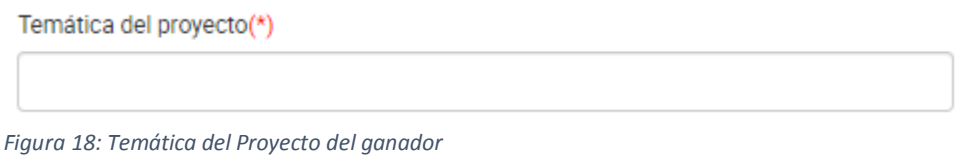

Paso 3: Agregar los participantes involucrados a la ficha de ganador que son "**Alumno**" y "**Docente**". Para ello debe seguir los siguientes flujos: "**A) Agregar Alumno**" y "**B) Agregar Docente**" mostrados a continuación.

**A) Agregar alumno**

**Acción 1:** Clic en el botón "**Agregar**"

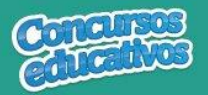

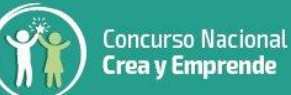

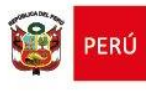

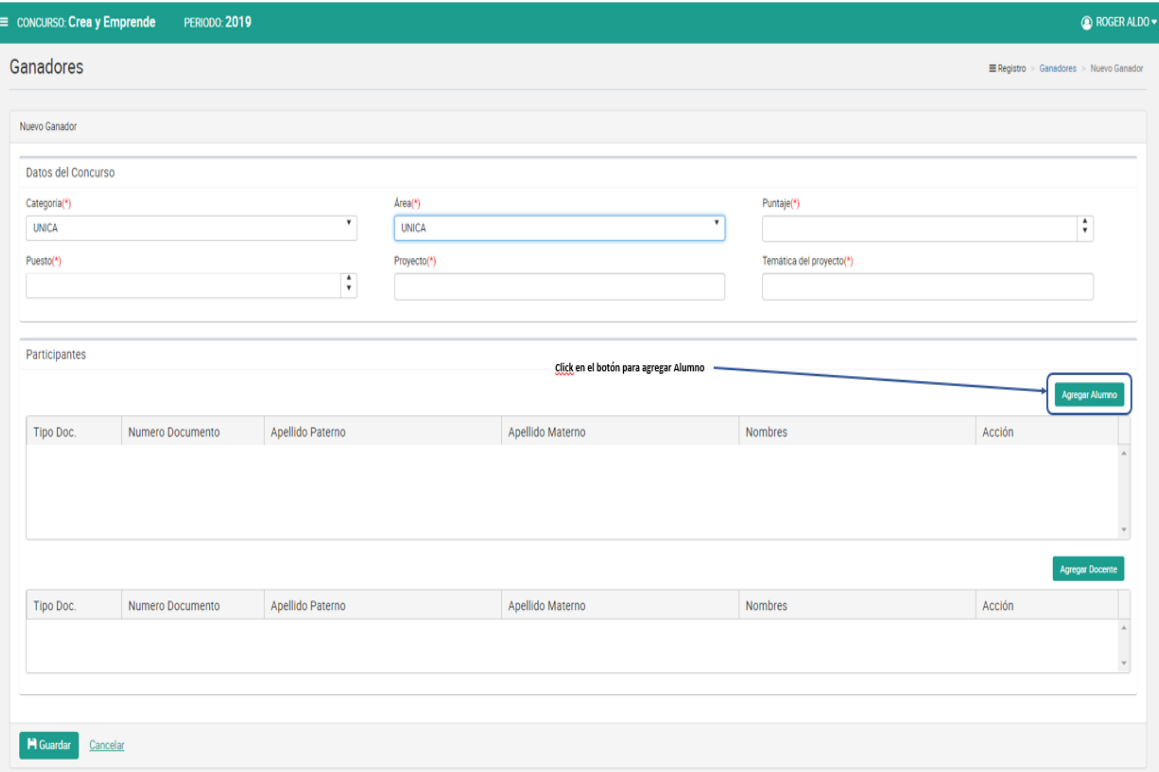

*Figura 19: Agregar "Alumno"*

**Nota:** Es muy importante que seleccione previamente como mínimo "**Categoría**" y "**Área**" para poder acceder a la pantalla principal de "**Alumno**", de lo contrario el sistema mostrará el siguiente mensaje.

Mensaje informativo

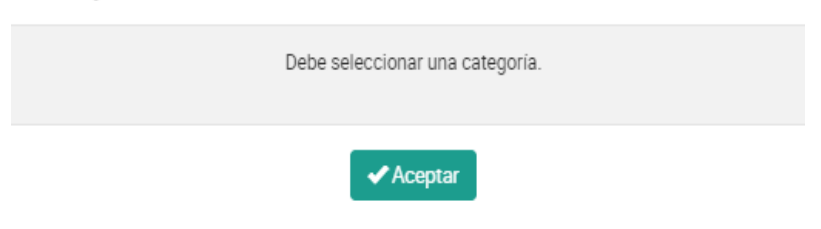

*Figura 20: Mensaje informativo para abrir "Agregar alumno"*

Pero si se selecciona los campos necesarios el sistema mostrará la siguiente ventana:

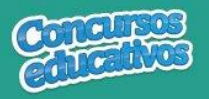

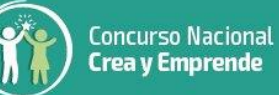

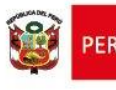

 $\times$ 

#### Alumno

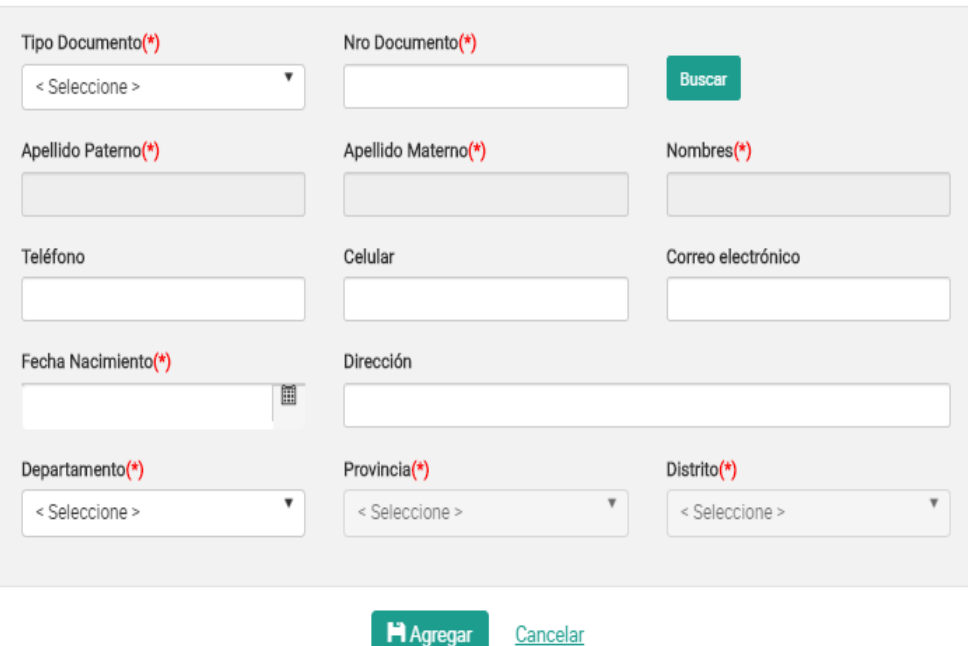

*Figura 21: Ventana para agregar un alumno*

# **Acción 2:** Seleccionar Tipo de Documento

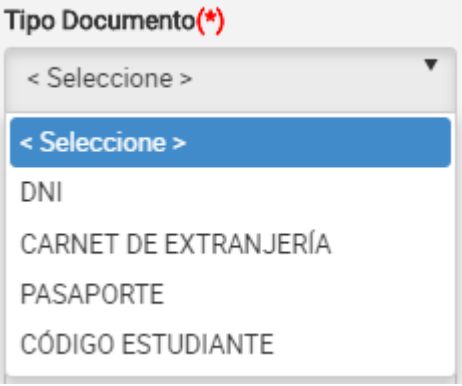

*Figura 22: Selección de tipo de documento*

# **Acción 3:** Ingresar el número de documento

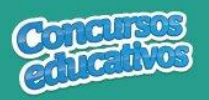

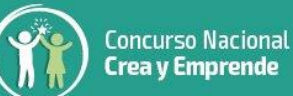

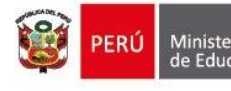

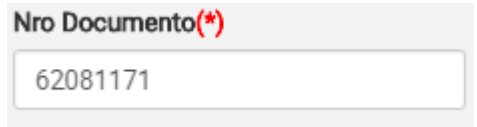

*Figura 23: Ingreso del número de documento*

**Acción 4:** Clic en el botón "**Buscar**"

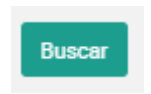

*Figura 24: Presiona el botón "Buscar"*

**Nota:** Cabe recordar que el estudiante debe pertenecer al grado y a la categoría previamente seleccionada, de lo contrario aparecerá el siguiente mensaje.

Mensaje informativo

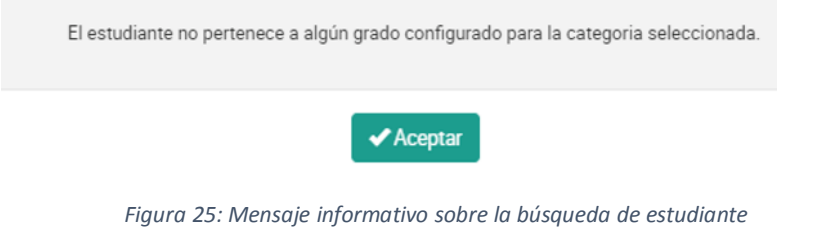

Si las condiciones se cumplen el sistema trae información del estudiante desde SIAGIE y completa automáticamente los siguientes campos del formulario: "**Apellido Paterno**", "**Apellido Materno**", "**Nombres**", "**Fecha Nacimiento**".

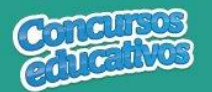

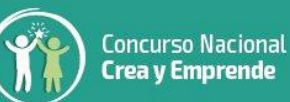

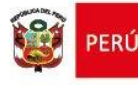

#### Alumno

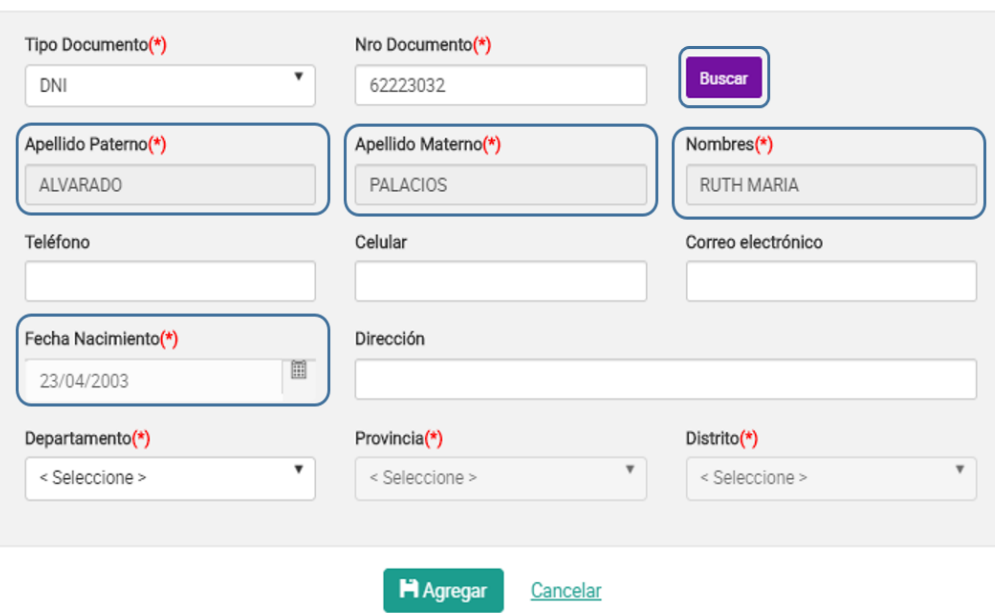

*Figura 26: Campos con la información del estudiante posterior a la búsqueda por Nro. Documento*

#### **Acción 5:** Ingresar número del teléfono *(Es opcional)*

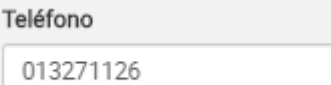

*Figura 27: Ingreso de número telefónico*

**Acción 6:** Ingresar número del celular *(Es opcional)*

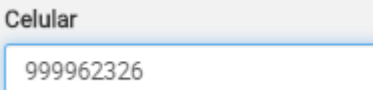

*Figura 28: Ingreso de número celular*

#### **Acción 7:** Ingresar correo electrónico *(Es opcional)*

#### Correo electrónico

ejemplo@hotmail.com

*Figura 29: Ingreso de correo electrónico*

#### **Acción 8:** Ingresar dirección *(Es opcional)*

#### Dirección

Av miramar 43 MIRAFLORES LIMA

*Figura 30: Ingreso de dirección*

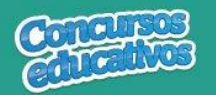

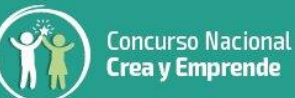

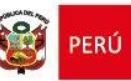

#### **Acción 9:** Seleccionar Departamento

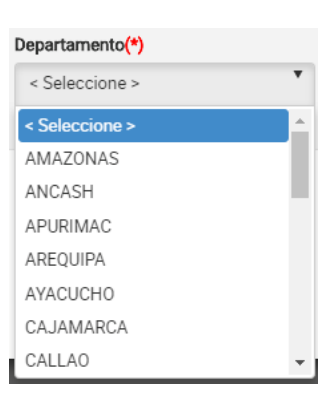

*Figura 31: Selección de Departamento*

#### **Acción 10:** Seleccionar Provincia

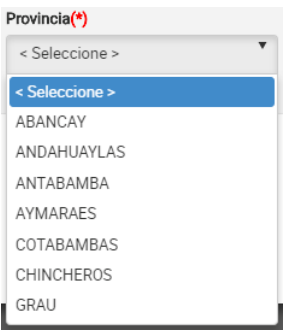

*Figura 32: Selección de Provincia*

**Nota:** Las provincias dependerá del departamento seleccionado.

#### **Acción 11:** Seleccionar Distrito

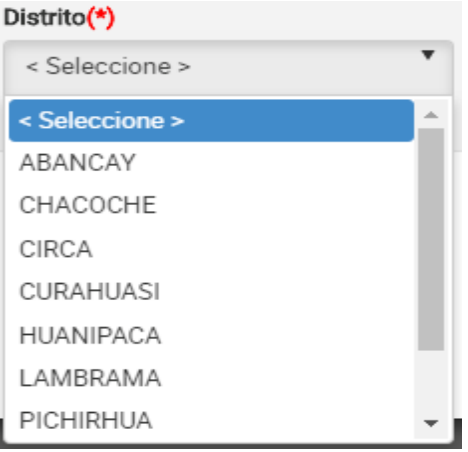

*Figura 33: Selección de distrito*

**Nota:** Los distritos dependerá de la provincia seleccionada.

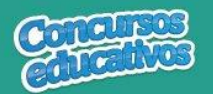

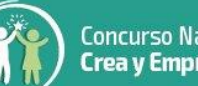

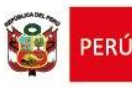

×

#### Alumno

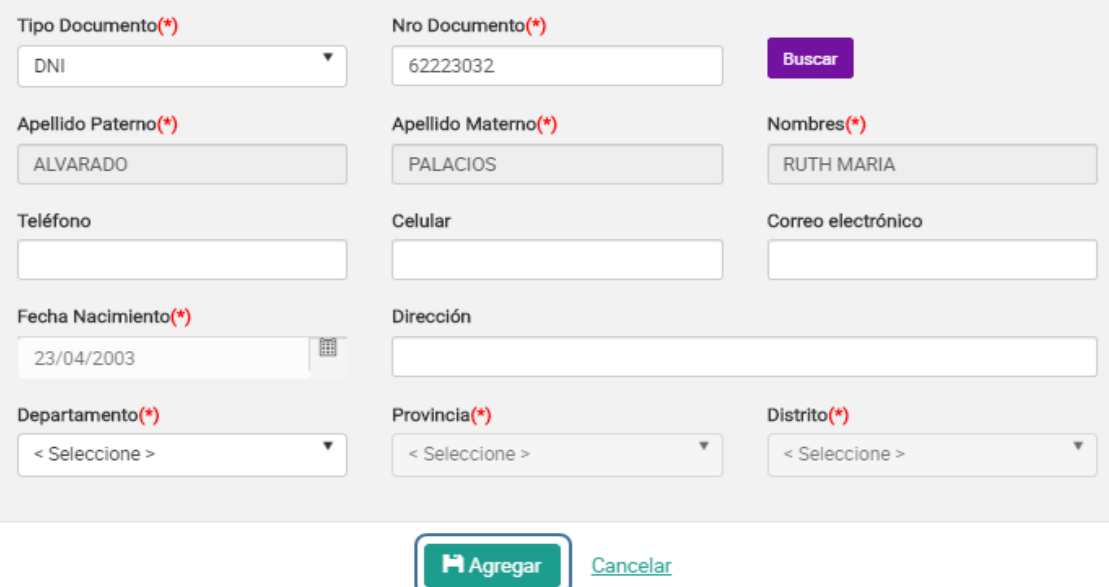

*Figura 34: Agregar el registro del alumno*

**Acción 11:** Clic en el botón "**Agregar**".

Si el usuario no ingresa los campos obligatorios el sistema muestra la siguiente imagen.

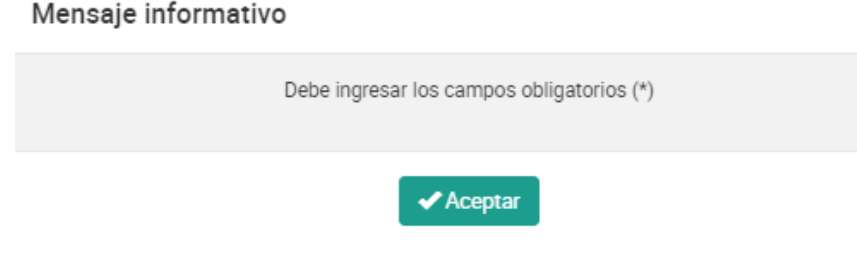

*Figura 35: Mensaje informativo de ingresar campos obligatorios*

Si el registro es correcto el sistema cierra la ventana y agrega el registro del alumno en la primera grilla con la opción de "**Eliminar"** en la columna "**Acción**" de ser necesario. Esto con la finalidad de permitir al usuario poder cambiar otro alumno si se requiere. *(Recordar que el sistema solo permite agregar hasta un máximo de cinco alumnos por ficha ganador).*

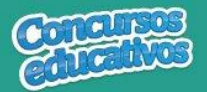

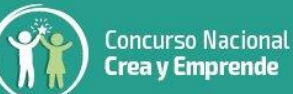

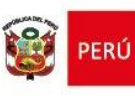

| concurso: Crea y Emprende | <b>PERIODO: 2019</b> |                  |              |                  |         |                                         |                                         | <b>O ROGER ALDO</b> |
|---------------------------|----------------------|------------------|--------------|------------------|---------|-----------------------------------------|-----------------------------------------|---------------------|
| Ganadores                 |                      |                  |              |                  |         |                                         | E Registro > Canadores > Editar Canador |                     |
| Editer Genedor            |                      |                  |              |                  |         |                                         |                                         |                     |
| Datos del Concurso        |                      |                  |              |                  |         |                                         |                                         |                     |
| Categoria(*)              |                      |                  | $Area(*)$    |                  |         | Puntaje(*)                              |                                         |                     |
| <b>UNICA</b>              |                      | $\cdot$          | <b>UNICA</b> |                  | $\cdot$ | 1                                       | $\ddot{\phantom{a}}$                    |                     |
| Puesto(*)                 |                      |                  | Trabajo(*)   |                  |         | Temática(*)                             |                                         |                     |
| $\blacksquare$            |                      | $\ddot{\cdot}$   | TRABAJO 1    |                  |         | TEMATICA DEL PROYECTO                   |                                         |                     |
|                           |                      |                  |              |                  |         |                                         |                                         |                     |
| Participantes             |                      |                  |              |                  |         |                                         |                                         |                     |
|                           |                      |                  |              |                  |         | Opción para eliminar registro de Alumno |                                         |                     |
|                           |                      |                  |              |                  |         |                                         | Agregar Alumno                          |                     |
| Tipo Doc.                 | Numero Documento     | Apellido Paterno |              | Apellido Materno |         | Nombres                                 | Acción                                  |                     |
| DNI                       | 62223032             | ALVARADO         |              | PALACIOS         |         | RUTH MARIA                              | û                                       |                     |
| DNI                       | 73154789             | ARIZA            |              | CASTRO           |         | DAYANNA                                 | ff.                                     |                     |
|                           |                      |                  |              |                  |         |                                         |                                         |                     |
|                           |                      |                  |              |                  |         |                                         | <b>Agregar Docents</b>                  |                     |
| Tipo Doc.                 | Numero Documento     | Apellido Paterno |              | Apellido Materno |         | Nombres                                 | Acción                                  |                     |
| DNI                       | 42568977             | BALCAZAR         |              | PASACHE          |         | ROCIO STEFANNY                          | â                                       |                     |
|                           |                      |                  |              |                  |         |                                         |                                         |                     |
|                           |                      |                  |              |                  |         |                                         |                                         |                     |
|                           |                      |                  |              |                  |         |                                         |                                         |                     |
| <b>H</b> Cuardan          | Cancelar             |                  |              |                  |         |                                         |                                         |                     |

*Figura 36: Registro de Alumno agregado*

**Nota:** El usuario puede realizar la eliminación, búsqueda y selección del alumno tantas veces vea conveniente recordando que el sistema solo puede admitir dos alumnos como máximo en el registro para una ficha de ganador.

**Acción 12:** Continuar con el siguiente flujo "**B) Agregar docente**".

#### **B) Agregar docente**

**Acción 1:** Clic en el botón "**Agregar**"

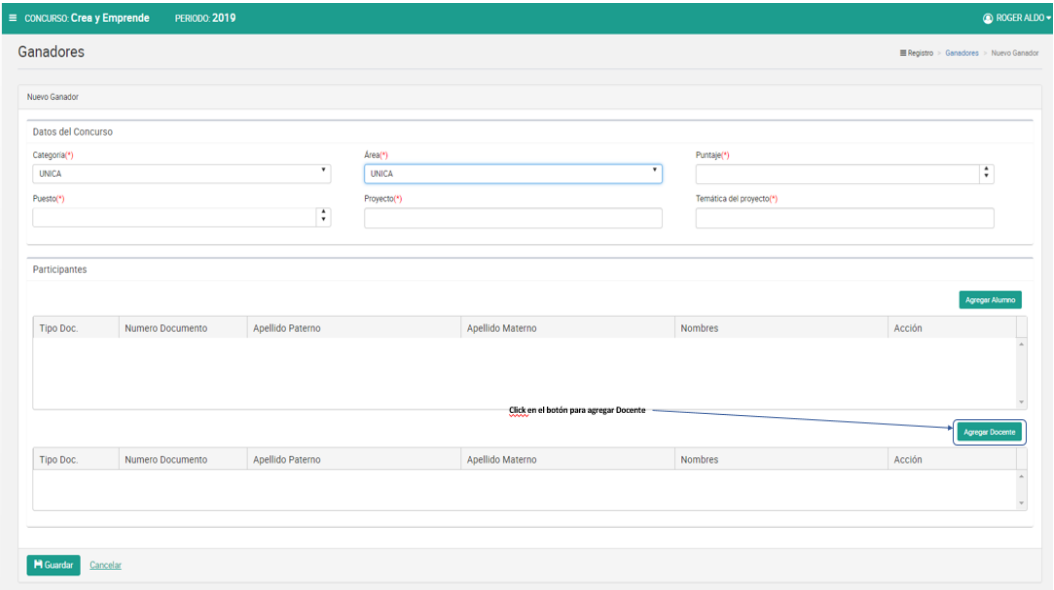

#### *Figura 37: Agregar "Docente"*

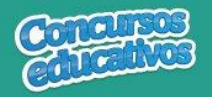

#### Docente

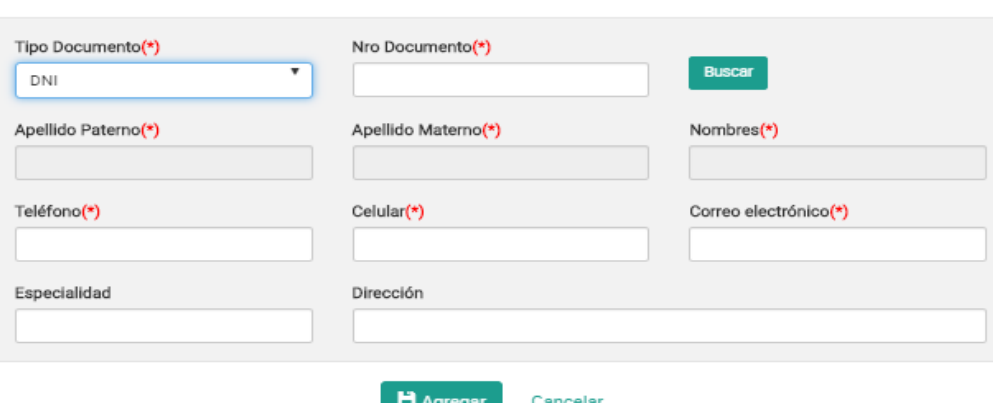

*Figura 38: Ventana para agregar un docente*

**Acción 2:** Seleccionar Tipo de Documento

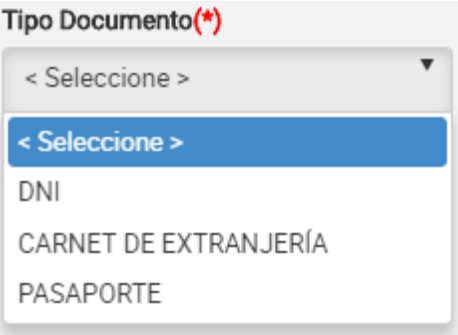

*Figura 39: Selección de tipo de documento*

#### **Acción 3:** Ingresar el número de documento

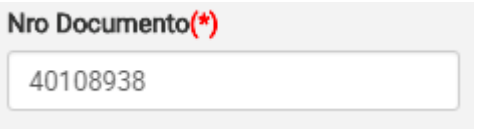

*Figura 40: Ingreso del número de documento*

**Acción 4:** Clic en el botón "**Buscar**"

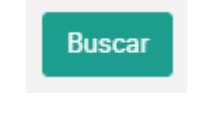

*Figura 41: Presiona el botón "Buscar"*

**Nota:** Cabe recordar que el docente debe pertenecer a la IIEE que le corresponde y el docente debe estar registrado en SIAGIE, de lo contrario el sistema muestra el siguiente mensaje.

Mensaje informativo

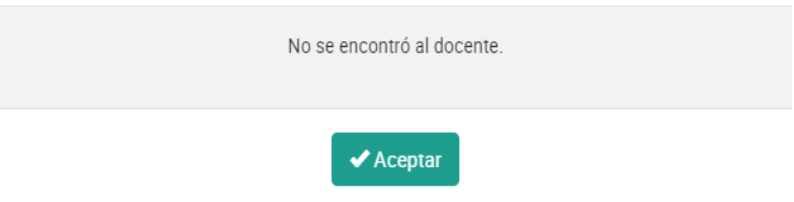

*Figura 42: Mensaje informativo sobre la búsqueda de docente*

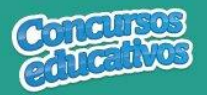

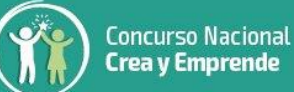

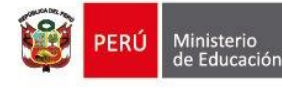

Si las condiciones se cumplen el sistema trae información del docente desde SIAGIE y completa automáticamente los siguientes campos del formulario: "**Apellido Paterno**", "**Apellido Materno**" y "**Nombres**".

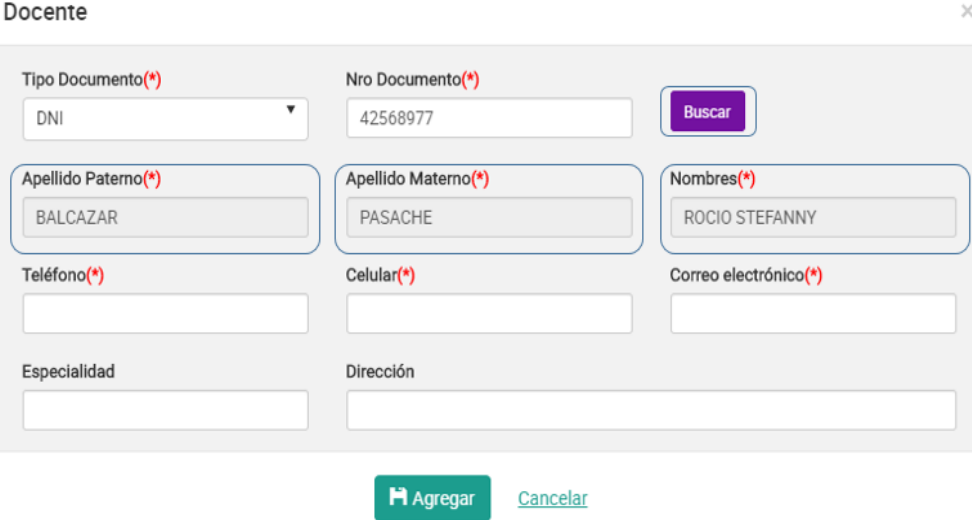

*Figura 43: Campos con la información del docente posterior a la búsqueda por Nro. Documento*

**Acción 5:** Ingresar número del teléfono

| Teléfono(*) |  |
|-------------|--|
| 754654564   |  |

*Figura 44: Ingreso de número telefónico*

**Acción 6:** Ingresar número de celular

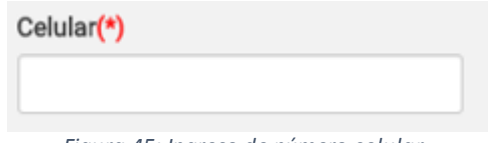

*Figura 45: Ingreso de número celular*

**Acción 7:** Ingresar correo electrónico

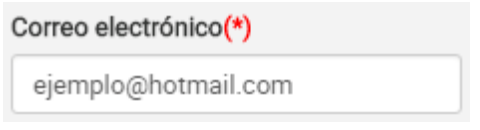

*Figura 46: Ingreso de correo electrónico*

**Acción 8:** Ingresar la especialidad del docente *(Es opcional)*

Especialidad

 *Figura 47: Ingreso de la especialidad*

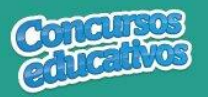

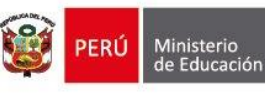

#### **Acción 9:** Ingresar dirección

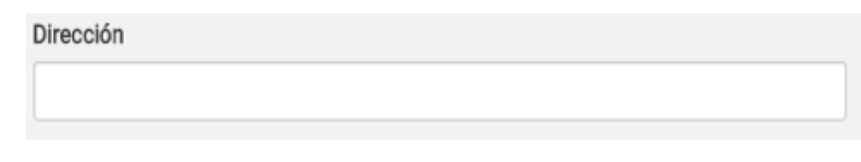

*Figura 48: Ingreso de dirección*

#### Docente

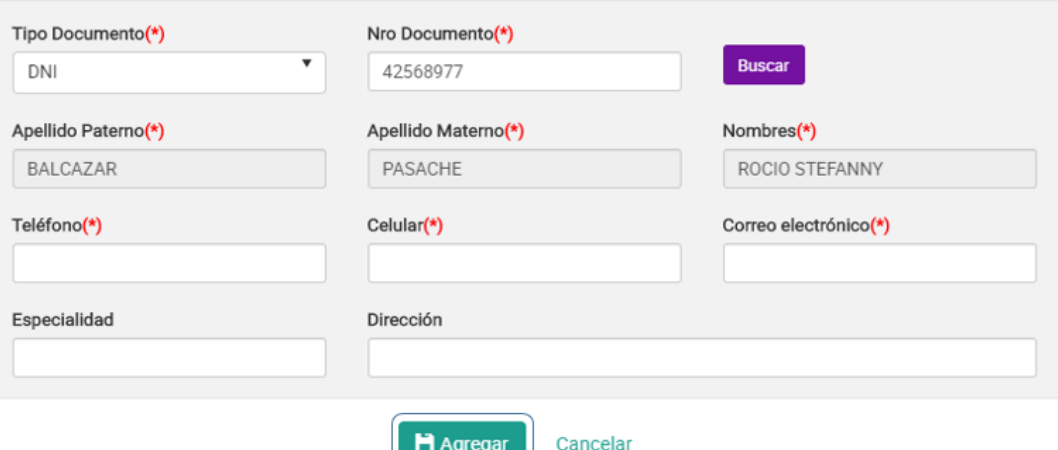

- 11

*Figura 49: Agregar el registro del docente*

**Acción 10:** Clic en el botón "**Agregar**".

Si el usuario no ingresa los campos obligatorios el sistema muestra la siguiente imagen.

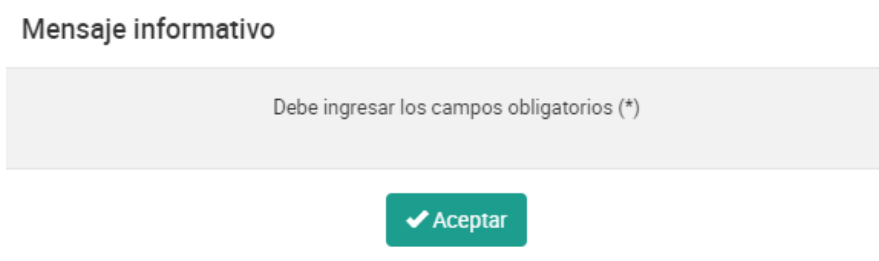

*Figura 50: Mensaje informativo de ingresar campos obligatorios*

Si el registro es correcto el sistema cierra la ventana y agrega el registro del docente en la segunda grilla con la opción de "**Eliminar"** en la columna "**Acción**" de ser necesario. Esto con la finalidad de permitir al usuario poder cambiar otro docente si se requiere. *(Recordar que el sistema solo permite agregar un docente por ficha ganador).*

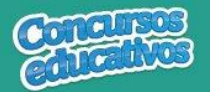

| ≡ concurso: Crea y Emprende | <b>PERIODO: 2019</b> |                           |              |                  |                          |                                           |        | <b>O ROGER ALDO -</b>                  |
|-----------------------------|----------------------|---------------------------|--------------|------------------|--------------------------|-------------------------------------------|--------|----------------------------------------|
| Ganadores                   |                      |                           |              |                  |                          |                                           |        | ERegistro > Ganadores > Editar Ganador |
| Editar Ganador              |                      |                           |              |                  |                          |                                           |        |                                        |
| Datos del Concurso          |                      |                           |              |                  |                          |                                           |        |                                        |
| Categoria(*)                |                      |                           | Área(*)      |                  |                          | Puntaje(*)                                |        |                                        |
| <b>UNICA</b>                |                      | $\boldsymbol{\mathrm{v}}$ | <b>UNICA</b> |                  | $\overline{\phantom{a}}$ | $\mathbf{1}$                              |        | $\ddot{\cdot}$                         |
| Puesto(*)                   |                      |                           | Trabajo(*)   |                  |                          | Temática(*)                               |        |                                        |
| $\vert$ 1                   |                      | $\ddot{\cdot}$            | TRABAJO 1    |                  |                          | TEMATICA DEL PROYECTO                     |        |                                        |
| Tipo Doc.                   | Numero Documento     | Apellido Paterno          |              | Apellido Materno |                          | Nombres                                   | Acción | Agregar Alumno                         |
| DNI                         | 62223032             | ALVARADO                  |              | PALACIOS         |                          | <b>RUTH MARIA</b>                         | Ô      |                                        |
| DNI                         | 73154789             | ARIZA                     |              | <b>CASTRO</b>    |                          | û<br>DAYANNA                              |        |                                        |
|                             |                      |                           |              |                  |                          | Opción para eliminar registro del Docente |        | <b>Agregar Docent</b>                  |
| Tipo Doc.                   | Numero Documento     | Apellido Paterno          |              | Apellido Materno |                          | Nombres                                   | Acción |                                        |
| DNI                         | 42568977             | BALCAZAR                  |              | PASACHE          |                          | ROCIO STEFANNY                            | û      |                                        |
|                             |                      |                           |              |                  |                          |                                           |        |                                        |
|                             |                      |                           |              |                  |                          |                                           |        |                                        |
|                             |                      |                           |              |                  |                          |                                           |        |                                        |

*Figura 51: Registro de Docente agregado*

**Nota:** El usuario puede realizar la eliminación, búsqueda y selección del docente tantas veces vea conveniente recordando que el sistema solo puede admitir un docente en el registro para una ficha de ganador.

**Acción 11:** Clic en el botón "**Guardar**". El sistema guarda la información de la ficha ganador y muestra el siguiente mensaje de confirmación.

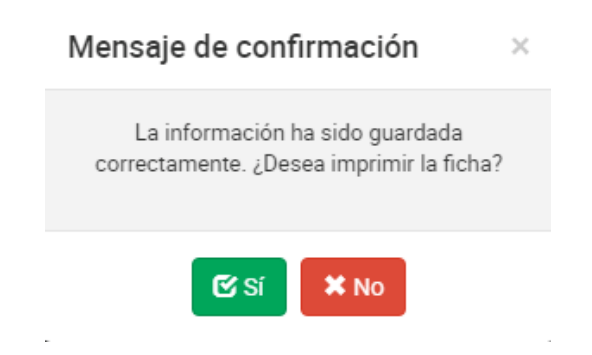

*Figura 52: Mensaje de confirmación para imprimir la ficha*

**Acción 12:** Clic en el botón "**Si**". El sistema descargará automáticamente la ficha resumen para su visualización tal y como se explica en la acción **"Imprimir" del punto 3.2.1 Ficha Ganador.** Si el usuario presiona el botón "**No**" se cierra el mensaje y el sistema retorna a la pantalla principal de ganadores.

# *Modificar Ficha Ganador*

Permite modificar una ficha de ganador.

**Paso 1:** Clic en el botón "**Editar**" de la columna "**Acción**" del listado de registros.

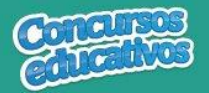

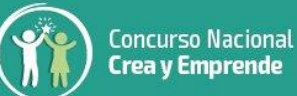

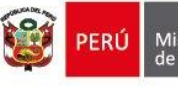

| Ganadores<br><b>Editar Ganador</b><br>Datos del Concurso<br>Categoria(*)<br>Area(*)<br>Puntaje(*)<br>$\overline{\phantom{a}}$<br>$\mathbf{v}$<br><b>UNICA</b><br>UNICA<br>H.<br>Trabajo(*)<br>Puesto(*)<br>Temática(*)<br>$\ddot{\phantom{a}}$<br>TRABAJO 1<br><b>TEMATICA DEL PROYECTO</b><br>$\mathbf{1}$<br>Participantes<br>Numero Documento<br>Apellido Paterno<br>Apellido Materno<br>Nombres<br>Tipo Doc.<br>Acción<br>â<br>DNI<br>62223032<br>ALVARADO<br>PALACIOS<br>RUTH MARIA<br>f)<br>73154789<br>ARIZA<br>CASTRO<br>DAYANNA<br>DNI<br>Opción para eliminar registro del Docente<br>Apellido Materno<br>Acción<br>Tipo Doc.<br>Numero Documento<br>Apellido Paterno<br>Nombres | <b>PERIODO: 2019</b> |  | <b>O ROGER ALD</b>                     |
|----------------------------------------------------------------------------------------------------|----------------------|--|----------------------------------------|
|                                                                                                    |                      |  | ERegistro > Canadores > Editar Canador |
|                                                                                                    |                      |  |                                        |
|                                                                                                    |                      |  |                                        |
|                                                                                                    |                      |  |                                        |
|                                                                                                    |                      |  | $\ddot{\cdot}$                         |
|                                                                                                    |                      |  |                                        |
|                                                                                                    |                      |  |                                        |
|                                                                                                    |                      |  |                                        |
|                                                                                                    |                      |  |                                        |
|                                                                                                    |                      |  |                                        |
|                                                                                                    |                      |  |                                        |
|                                                                                                    |                      |  | <b>Agregar Docent</b>                  |
|                                                                                                    |                      |  |                                        |
| â<br>PASACHE<br>42568977<br>BALCAZAR<br>ROCIO STEFANNY<br>DNI<br>sh.                                                                                                    |                      |  |                                        |
|                                                                                                    |                      |  |                                        |

*Figura 53: Editar el registro deseado de la lista*

**Paso 2:** Modificar los valores del formulario según las acciones permitidas en la opción "**Agregar**" del menú "**3.2.1. Ficha Ganador**". Todos los campos pueden ser modificados y se muestran en la siguiente pantalla.

| <b>CONCURSO: Crea y Emprende</b> | <b>PERIODO: 2019</b> |                                                     |              |                  |   |                                                     |        | <b>@</b> ROGER ALD                    |
|----------------------------------|----------------------|-----------------------------------------------------|--------------|------------------|---|-----------------------------------------------------|--------|---------------------------------------|
| Ganadores                        |                      |                                                     |              |                  |   |                                                     |        | Registro > Ganadores > Editar Ganador |
| Editar Ganador                   |                      |                                                     |              |                  |   |                                                     |        |                                       |
| Datos del Concurso               |                      |                                                     |              |                  |   |                                                     |        |                                       |
| Categoria(*)                     |                      |                                                     | Area(*)      |                  |   | Puntaje(*)                                          |        |                                       |
| <b>UNICA</b>                     |                      | ٠                                                   | <b>UNICA</b> |                  | ٠ | $\vert$ 1                                           |        | $\overset{\bullet}{\mathbf{v}}$       |
|                                  |                      |                                                     | Trabajo(*)   |                  |   | Temática(*)                                         |        |                                       |
| Puesto(*)<br>÷                   |                      |                                                     | TRABAJO 1    |                  |   | TEMATICA DEL PROYECTO                               |        |                                       |
| $\overline{1}$                   |                      |                                                     |              |                  |   |                                                     |        |                                       |
|                                  |                      |                                                     |              |                  |   |                                                     |        |                                       |
| Participantes                    |                      |                                                     |              |                  |   |                                                     |        |                                       |
|                                  |                      |                                                     |              |                  |   | Sí desea cambiar de Alumno primero debe "Eliminar"  |        | Agregar Alumno                        |
| Tipo Doc.                        | Numero Documento     | Apellido Paterno                                    |              | Apellido Materno |   | <b>Nombres</b>                                      | Acción |                                       |
| DNI                              | 62223032             | ALVARADO                                            |              | PALACIOS         |   | <b>RUTH MARIA</b>                                   | B      |                                       |
| DNI                              | 73154789             | ARIZA                                               |              | CASTRO           |   | DAYANNA                                             | ô      |                                       |
|                                  |                      |                                                     |              |                  |   | Sí desea cambiar de Docente primero debe "Eliminar" |        | <b>Agregar Docente</b>                |
|                                  |                      |                                                     |              |                  |   |                                                     |        |                                       |
| Tipo Doc.                        | Numero Documento     | Apellido Paterno                                    |              | Apellido Materno |   | Nombres                                             | Acción |                                       |
| DNI                              | 42568977             | BALCAZAR                                            |              | PASACHE          |   | ROCIO STEFANNY                                      | Ê      | $\alpha$<br>$\tau$                    |
|                                  |                      | Click en el botón para almacenar cambios realizados |              |                  |   |                                                     |        |                                       |
|                                  |                      |                                                     |              |                  |   |                                                     |        |                                       |
| <b>H</b> Guardar                 | Cancelar             |                                                     |              |                  |   |                                                     |        |                                       |

*Figura 54: Modificar Ficha Ganadores*

**Nota:** Puede cambiar de Alumno o Docente según corresponda pero se requiere eliminarlos primero con el ícono **independenta del republica** y posteriormente clic en el botón "**Agregar Alumno**" o "**Agregar Docente**".

# *Eliminar Ficha Ganador*

Permite eliminar una ficha de ganador.

**Paso 1:** Clic en el botón "**Eliminar**" de la columna "**Acción**" del listado de registros.

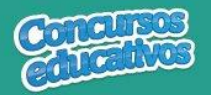

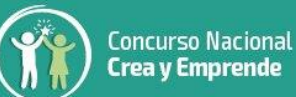

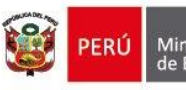

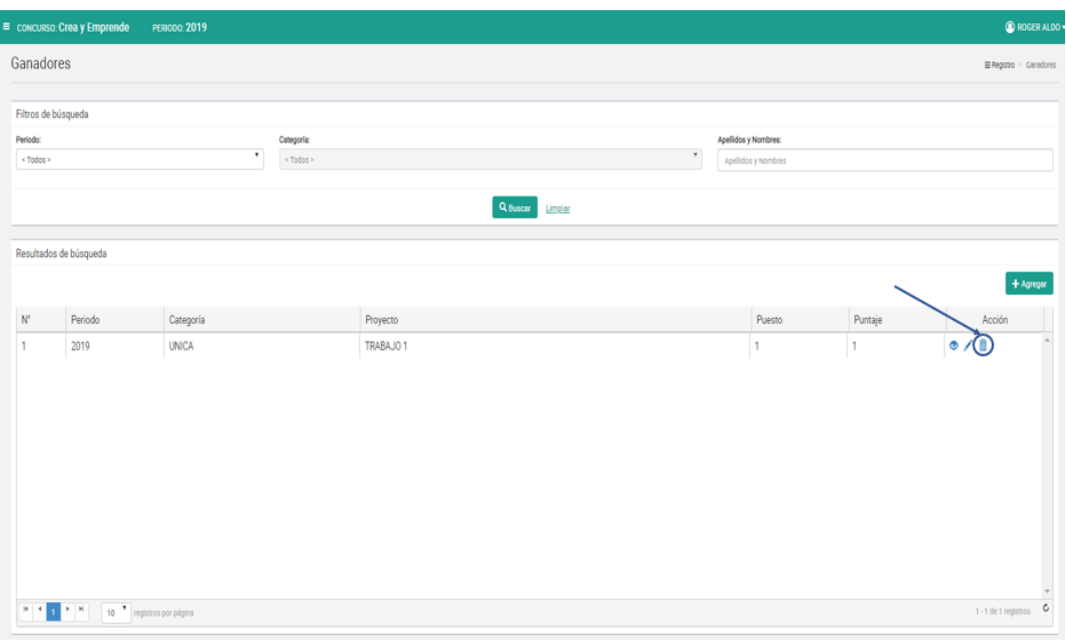

*Figura 55: Eliminar el registro deseado de la lista*

#### **Paso 2:** Clic en la opción "**Sí**" del mensaje de confirmación.

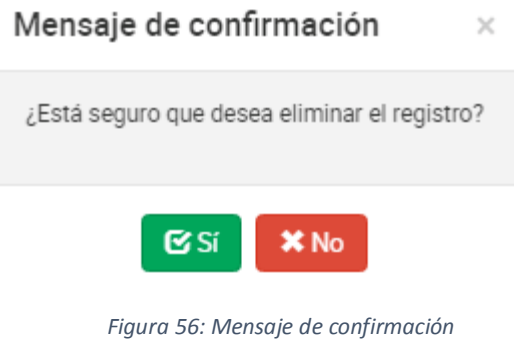

El sistema muestra el siguiente resultado.

Mensaje informativo

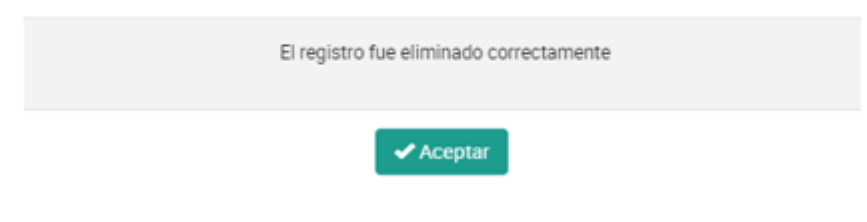

*Figura 57: Mensaje de eliminación exitosa*

# *Imprimir Ficha Ganador*

Permite descargar la información de la ficha de ganadores en un archivo PDF.

**Paso 1:** Clic en el botón "**Ver**" de la columna "**Acción**" del listado de registros.

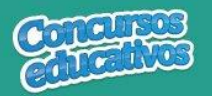

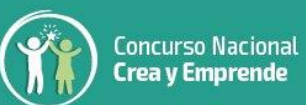

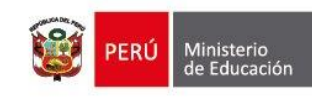

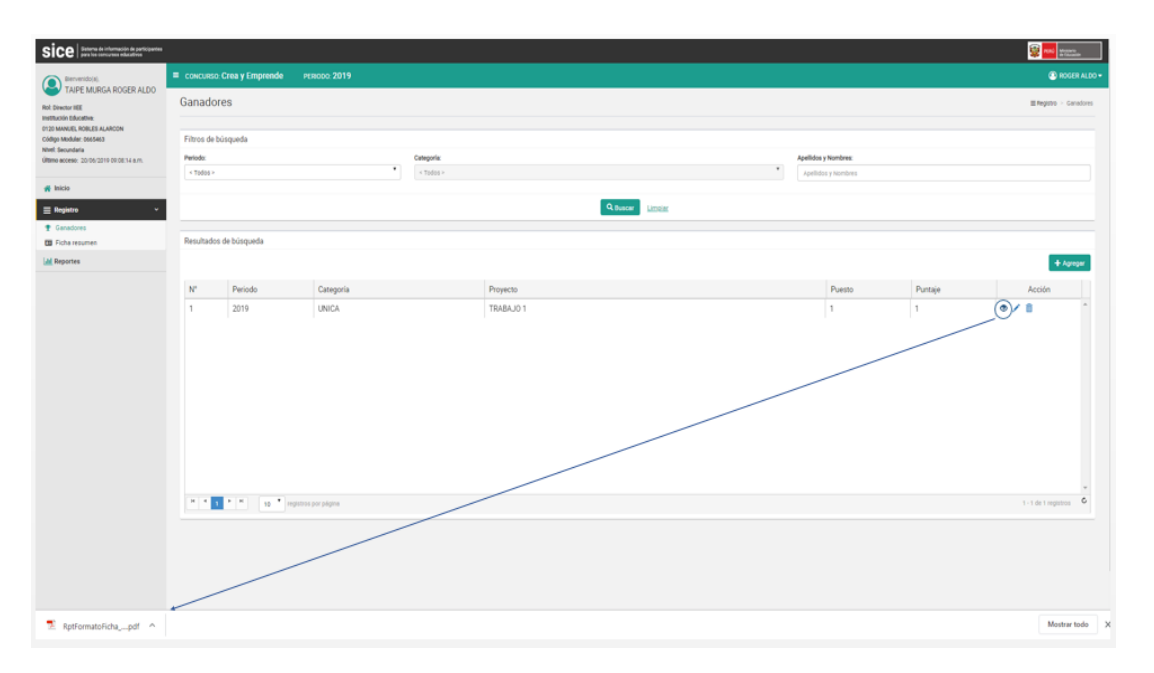

*Figura 58: Descargar información de ficha de ganador*

El sistema descarga el archivo y el usuario da clic en el documento PDF para abrir y se muestra el siguiente resultado.

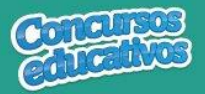

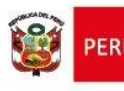

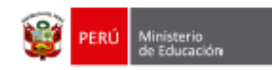

**SICE** 

Nº Pág:1 de 1

Sistema de Información de participantes para los concursos educativos

Fecha: 20/06/2019 Hora: 10:43

#### **FICHA DE INSCRIPCIÓN**

Crea y Emprende 2019

Etapa 1 - IIEE

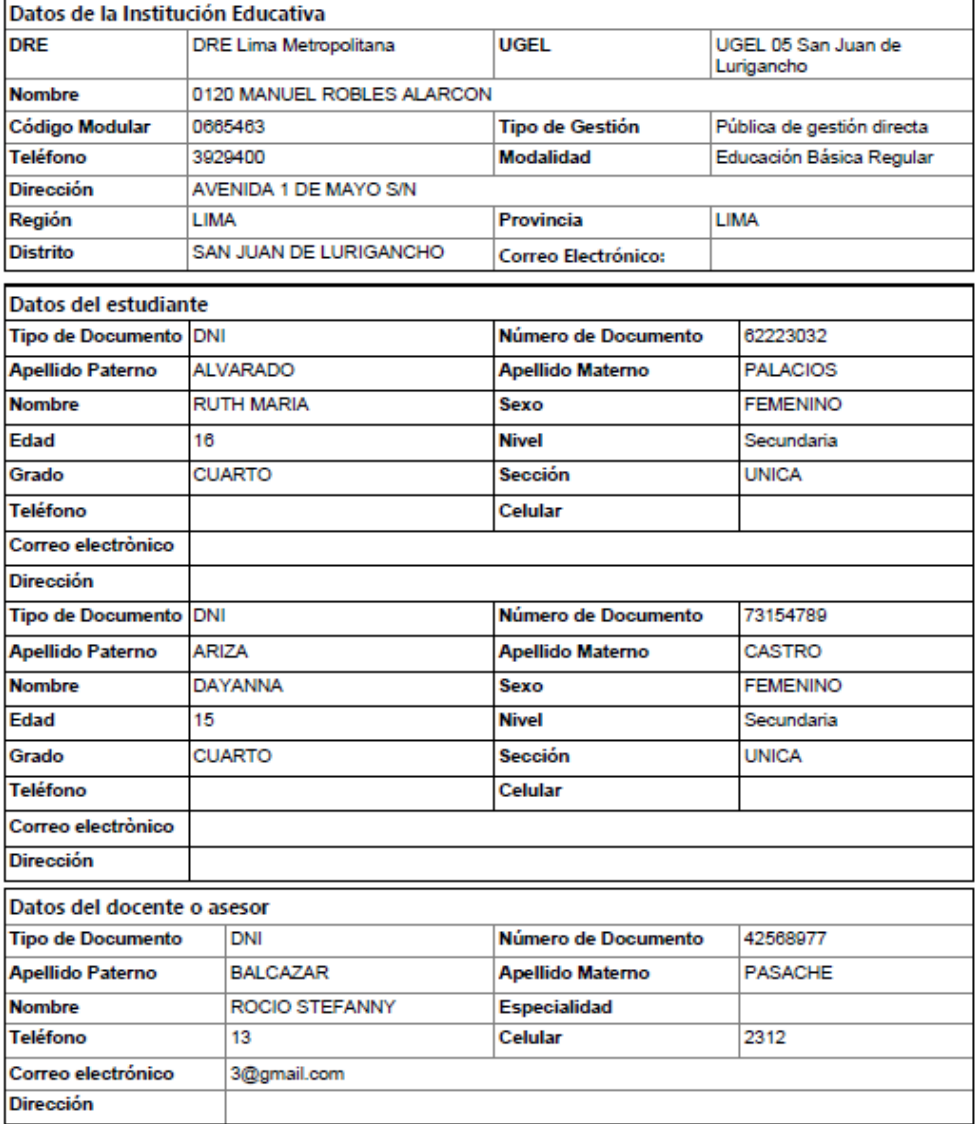

Nota: La ficha de inscripción debe remitirse firmada y sellada por el<br>Director de la I.E. a la ÚGEL respectiva de su jurisdicción.

Director(a) de la I.E. Firma y Sello

*Figura 59: Resultado de descarga de Ficha de Ganador*

P á g i n a **27 | 40**

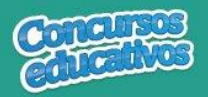

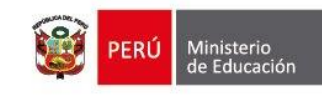

#### **3.2.2. Ficha Resumen**

Permite gestionar la ficha de resumen del concurso del periodo actual.

Al ingresar a la opción **Registro/Ficha Resumen** se muestra la siguiente pantalla.

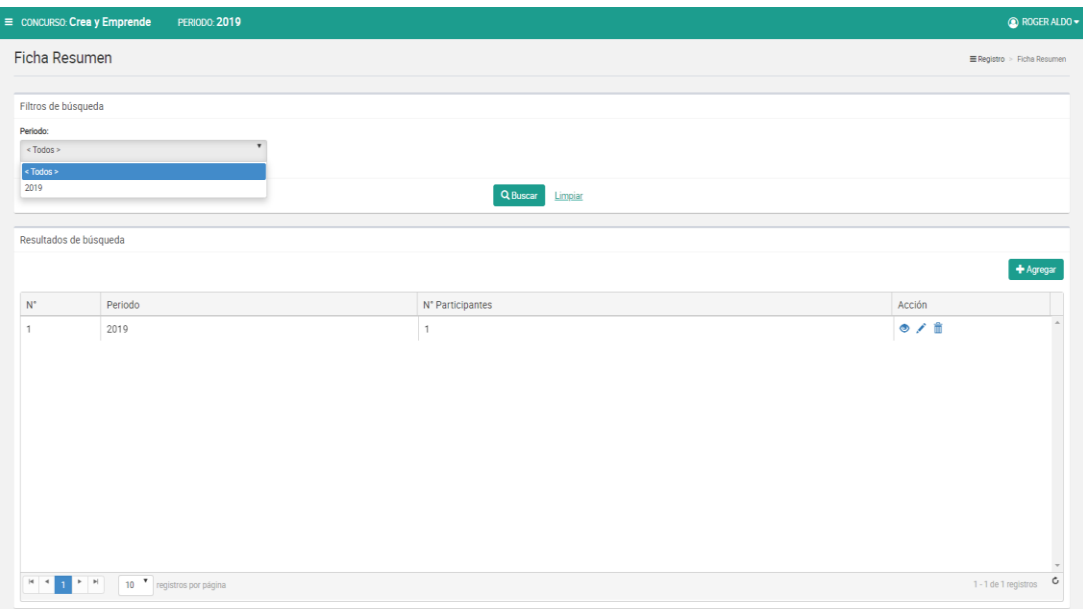

*Figura 60: Pantalla principal de Ficha Resumen*

# *Consultar Ficha Resumen*

Permite filtrar la ficha resumen por periodo.

**Paso 1:** Seleccionar el periodo

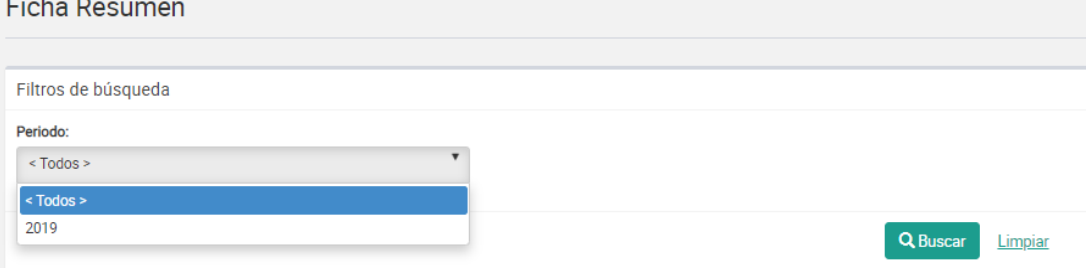

*Figura 61: Selección de criterio de búsqueda (filtro)*

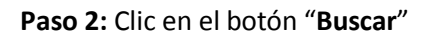

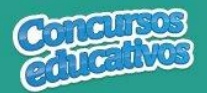

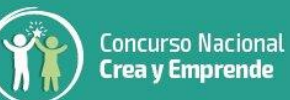

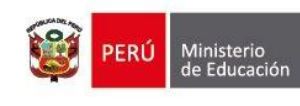

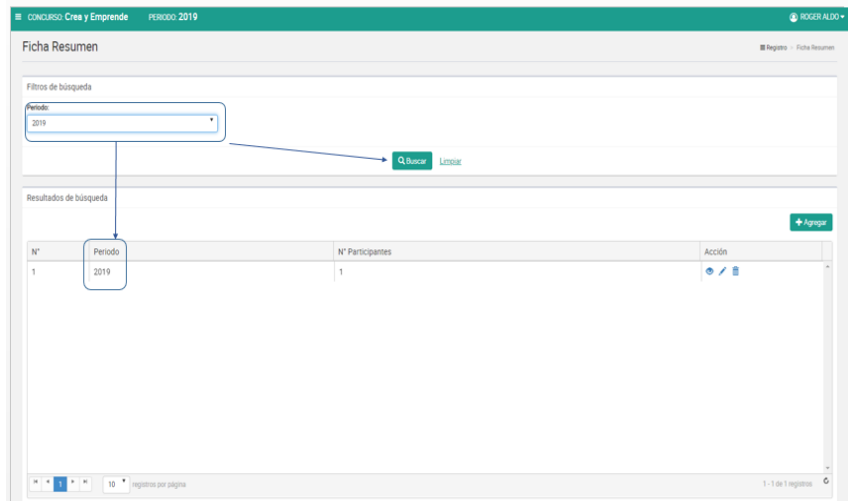

*Figura 62: Resultado de búsqueda según filtros*

# *Agregar Ficha Resumen*

Permite agregar una nueva ficha resumen al concurso para el periodo actual.

**Paso 1:** Clic en el botón "**Agregar**"

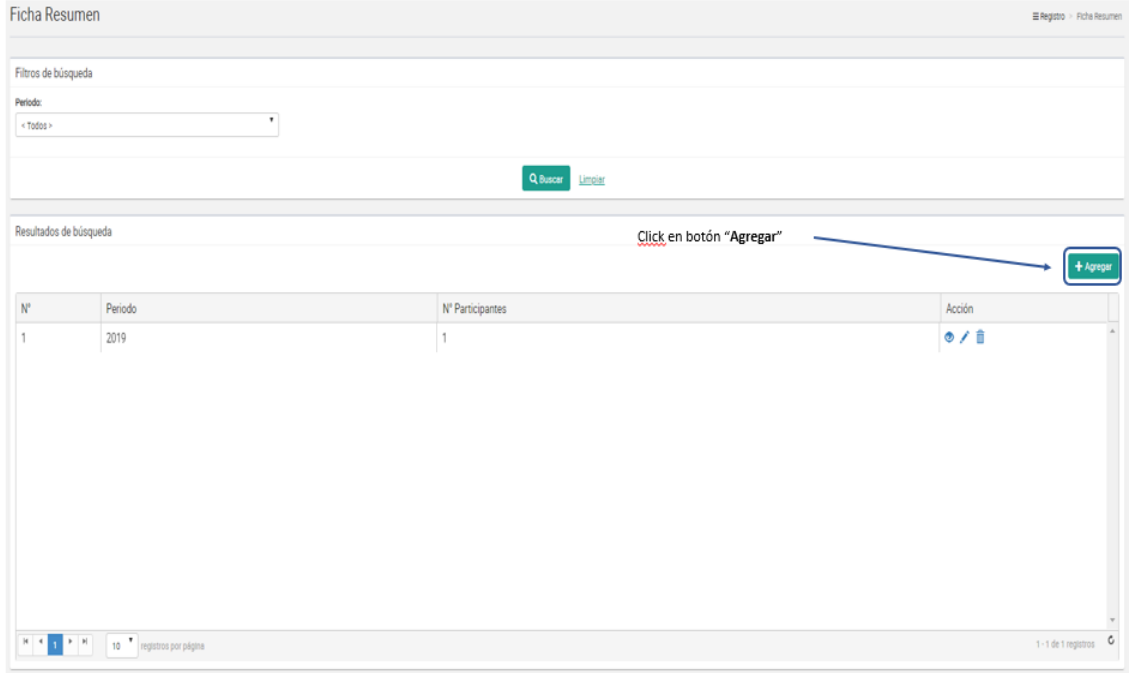

*Figura 63: Selecciona el botón "Agregar"*

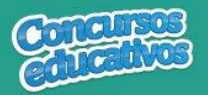

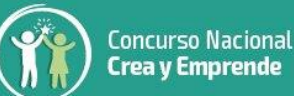

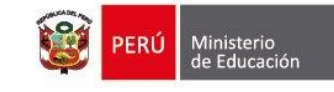

**Nota:** Importante recordar que cada concurso solo puede tener una ficha resumen por lo que si el sistema ya tiene una ficha resumen y se presiona el botón "**Agregar**" se muestra el siguiente mensaje.

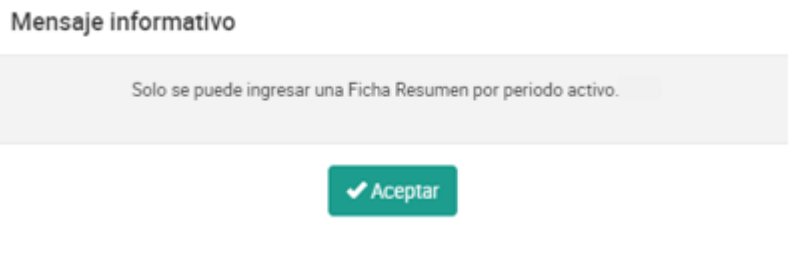

*Figura 64: Mensaje de advertencia y validación*

**Paso 2:** Ingresar y/o seleccionar los datos del formulario.

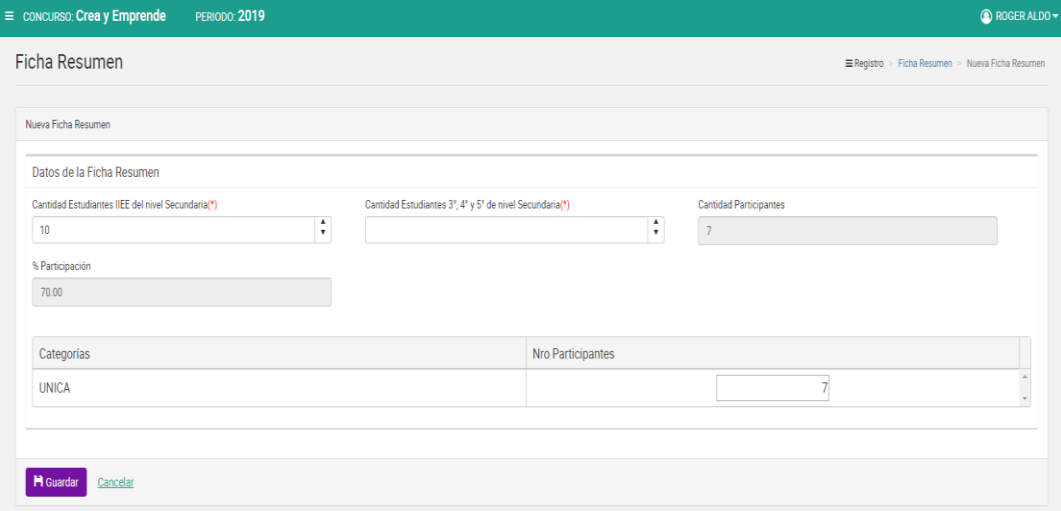

*Figura 65: Pantalla principal de registro*

**Acción 1:** Ingresar cantidad de Estudiantes IIEE de nivel Secundaria.

Cantidad Estudiantes IIEE del nivel Secundaria(\*)

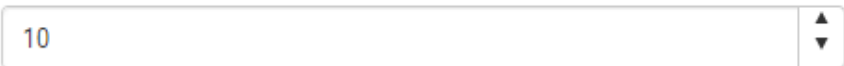

*Figura 66: Ingreso de cantidad de estudiantesIIEE de nivel Secundaria*

**Acción 2:** Ingresar cantidad de Estudiantes 3°, 4° y 5° de nivel Secundaria

Cantidad Estudiantes 3°, 4° y 5° de nivel Secundaria(\*)

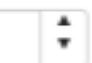

*Figura 67: Ingreso de cantidad de estudiantes 3°, 4° y 5° de nivel Secundaria*

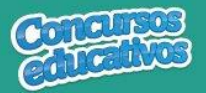

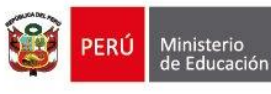

**Acción 3:** Ingresar el número de participantes por cada nivel o categoría.

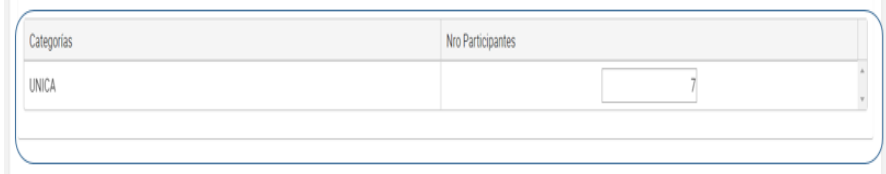

*Figura 68: Ingreso de número de participantes*

**Nota:** Los niveles (Categorías) serán cargados en base a la configuración realizada por el Especialista del concurso.

**Acción 4:** Visualizar el cálculo de la cantidad de participantes y el porcentaje de participación que el sistema realiza automáticamente.

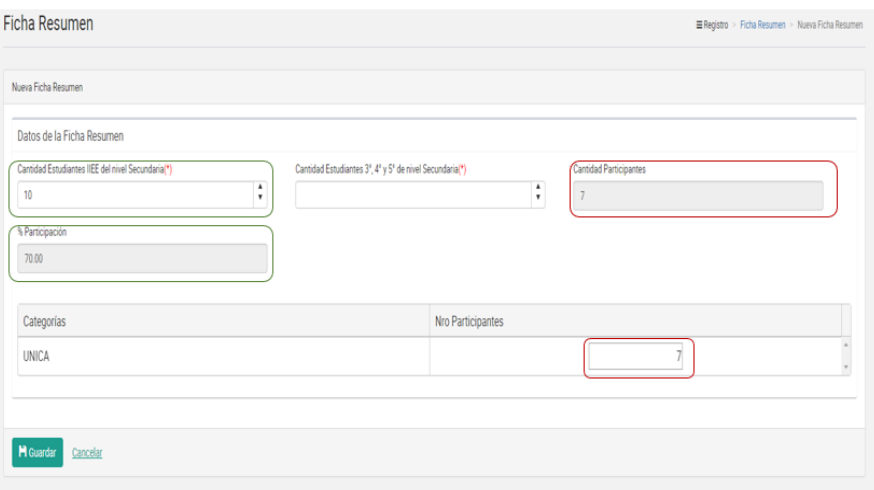

*Figura 69: Visualizar el cálculo de participantes y promedio*

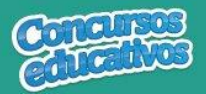

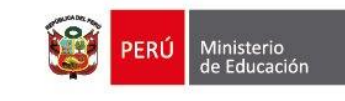

#### **Paso 3:** Clic en el botón "**Guardar**".

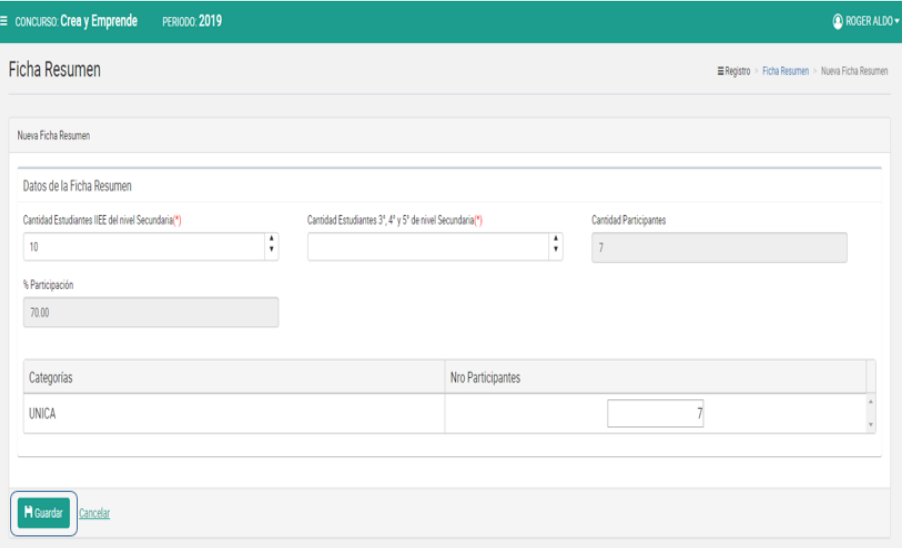

*Figura 70: Guardar información de ficha resumen*

# Mensaje informativo

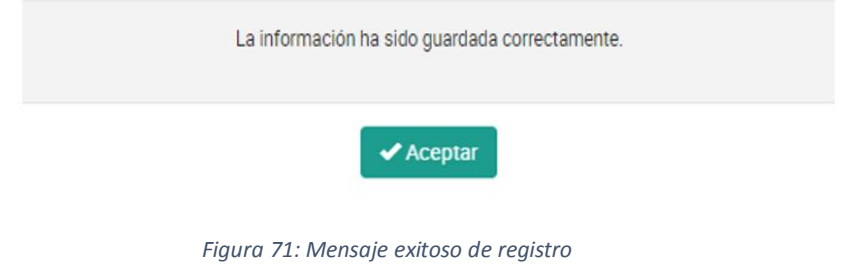

# *Modificar Ficha Resumen*

Permite modificar la ficha resumen.

**Paso 1:** Clic en el botón "**Editar**" de la columna "**Acción**" del listado de registros.

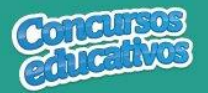

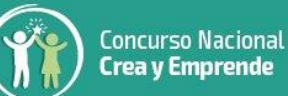

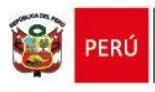

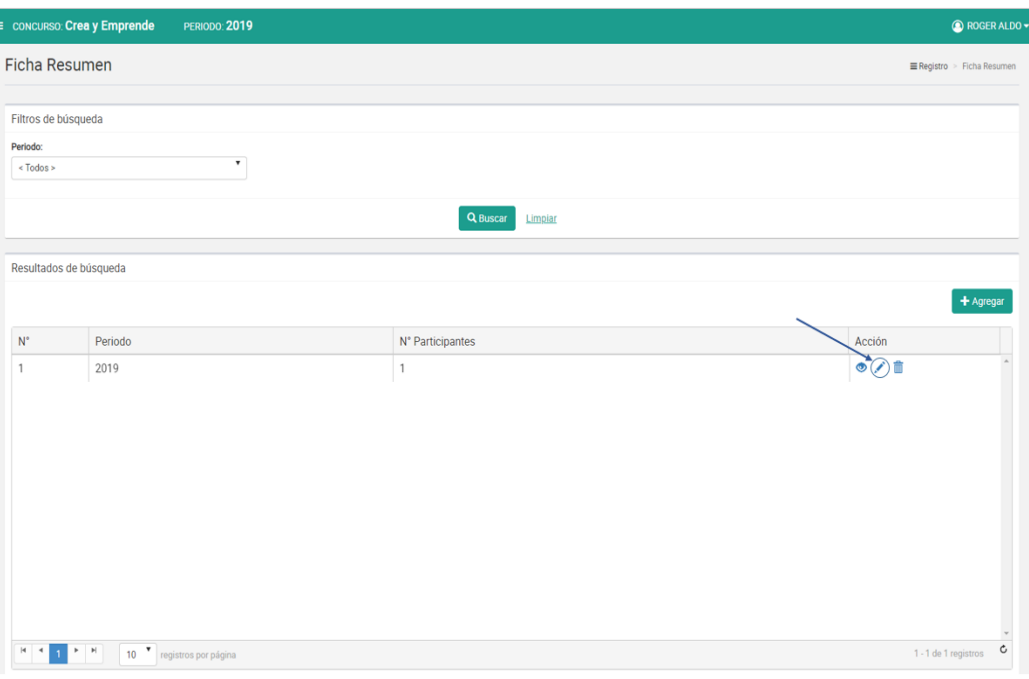

*Figura 72: Editar el registro deseado de la lista*

**Paso 2:** Modificar los valores del formulario según las acciones permitidas en la opción "**Agregar**" del menú "**3.2.2. Ficha Resumen**". Los campos que pueden ser modificados se muestran en la siguiente pantalla.

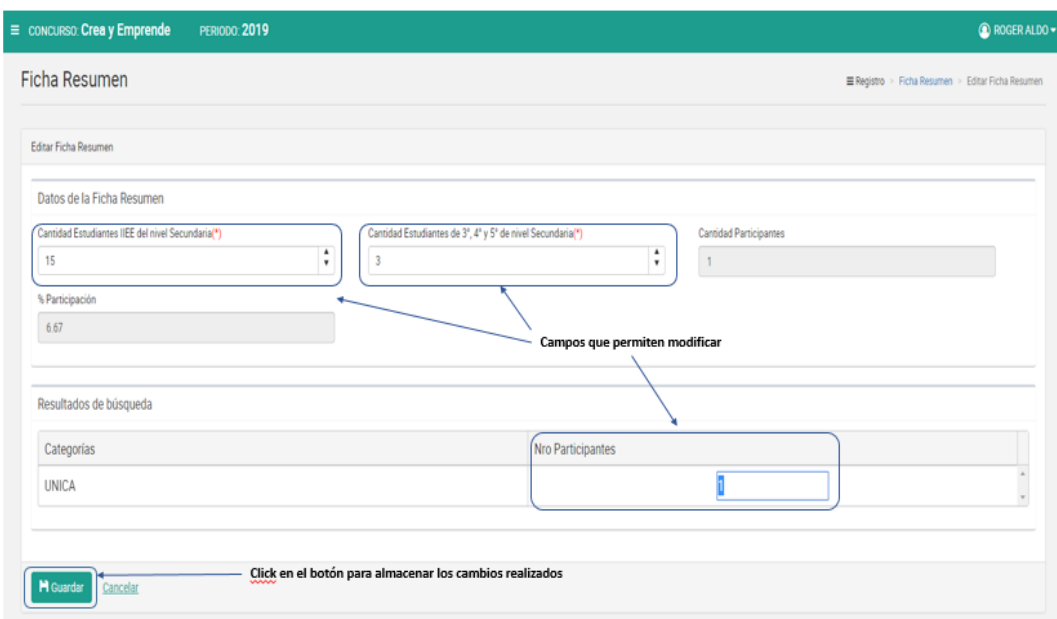

*Figura 73: Modificar Ficha resumen*

# *Eliminar Ficha Resumen*

Permite eliminar la ficha de resumen del concurso para el periodo actual

**Paso 1:** Clic en el botón "**Eliminar**" de la columna "**Acción**" del listado de registros.

```
P á g i n a 32 | 40
```
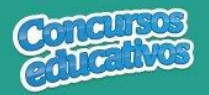

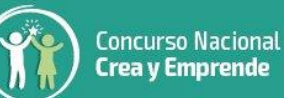

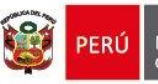

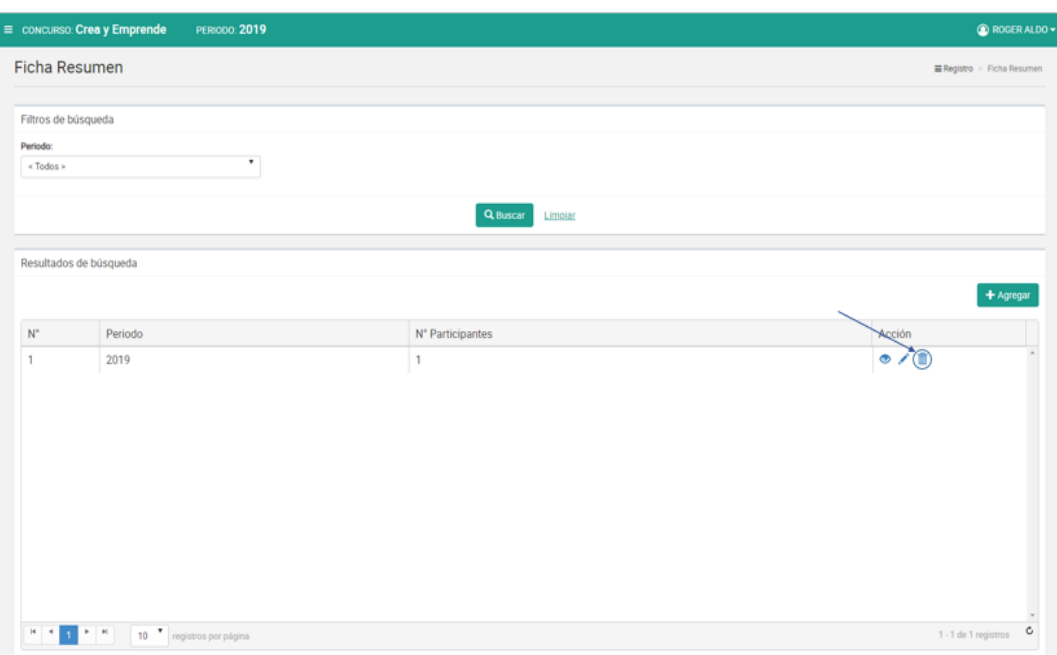

*Figura 74: Eliminar el registro deseado de la lista*

**Paso 2:** Clic en la opción "**Sí**" del mensaje de confirmación.

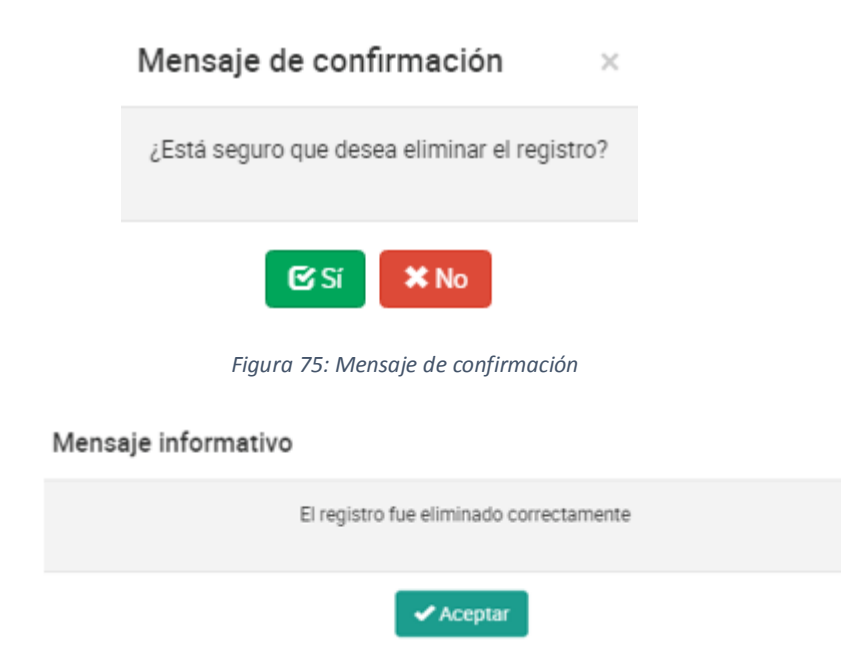

*Figura 76: Mensaje de eliminación exitosa*

# *Imprimir Ficha Resumen*

Permite descargar la información de la ficha resumen en un archivo PDF.

**Paso 1:** Clic en el botón "**Ver**" de la columna "**Acción**" del listado de registros.

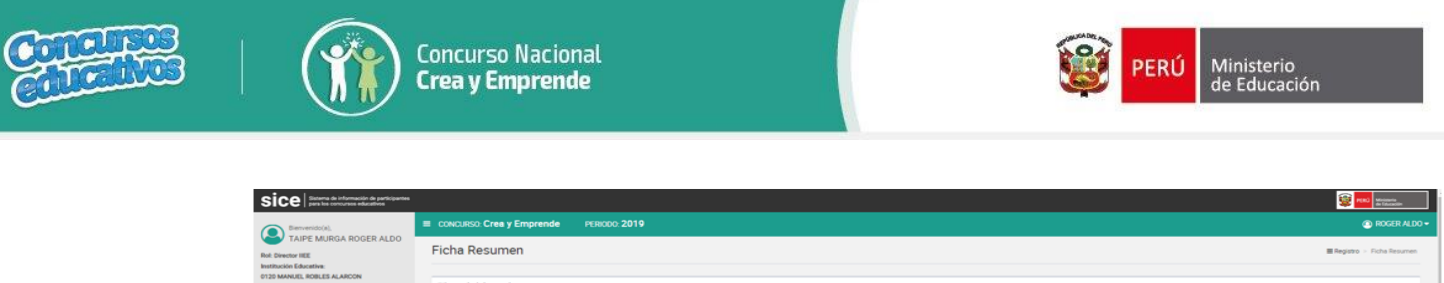

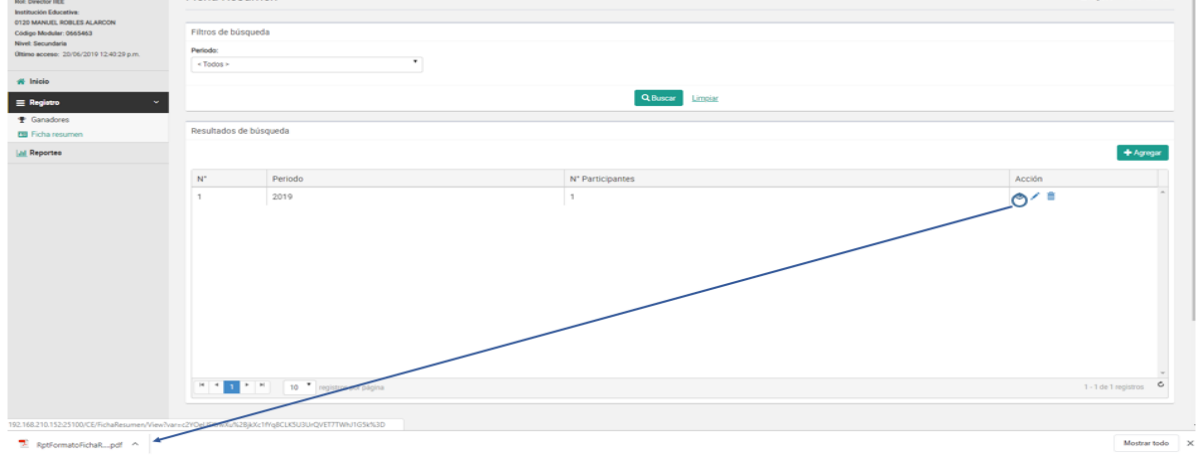

*Figura 77: Descargar información de ficha resumen*

**Paso 2:** El sistema descarga el archivo y el usuario da clic en el documento PDF para abrir y se muestra el siguiente resultado.

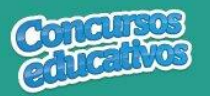

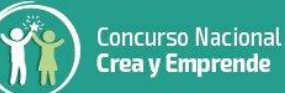

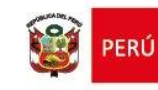

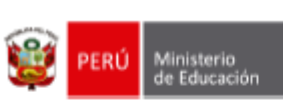

**SICE** 

Nro de Página : 1

Sistema de Información de participantes para los concursos educativos

Fecha: 20/06/2019

Hora: 16:31

#### FICHA ESTADÍSTICA DE ESTUDIANTES PARTICIPANTES (II.EE. / EBR)

Crea y Emprende

- **ETAPA** : Etapa 1 - IIEE
- **DRE** : DRE Lima Metropolitana
- : UGEL 05 San Juan de Lurigancho **UGEL**
- : 0120 MANUEL ROBLES ALARCON **IIEE**
- **GESTIÓN** : Pública de gestión directa

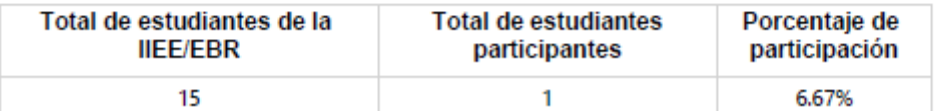

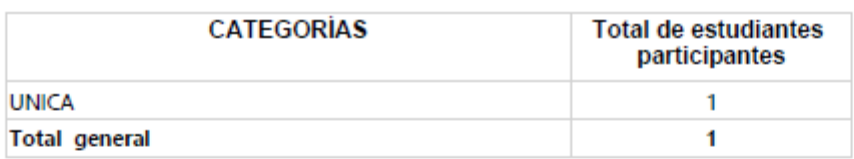

\* Esta ficha consolidada será remitida por cada IE/EBR, a su UGEL respectiva.

Presidente de la comisión organizadora de la IIEE / EBR

*Figura 78: Resultado de descarga de Ficha resumen*

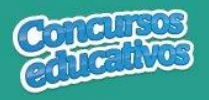

#### **3.3. Reportes**

Opción que permite generar reporte en formato Excel.

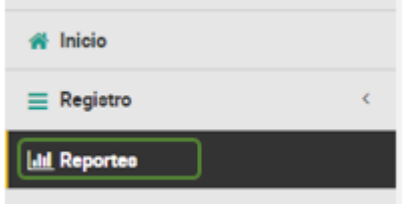

*Figura 79: Opción de menú - Reportes*

Al ingresar a la opción **Reportes** se muestra la siguiente imagen pantalla con los siguientes campos a completar.

- Periodo
- Categoría
- **DRE** *(Este campo cargará únicamente la DRE que le corresponde al usuario)*
- **UGEL** *(Este campo cargará únicamente la UGEL que le corresponde al usuario)*
- **IIEE** *(Este campo cargará únicamente la IIEE que le corresponde al usuario)*
- **Tipo de reporte** *(Puede generar dos tipos de reporte: "Reporte de Ganadores" y "Reporte Estadístico")*

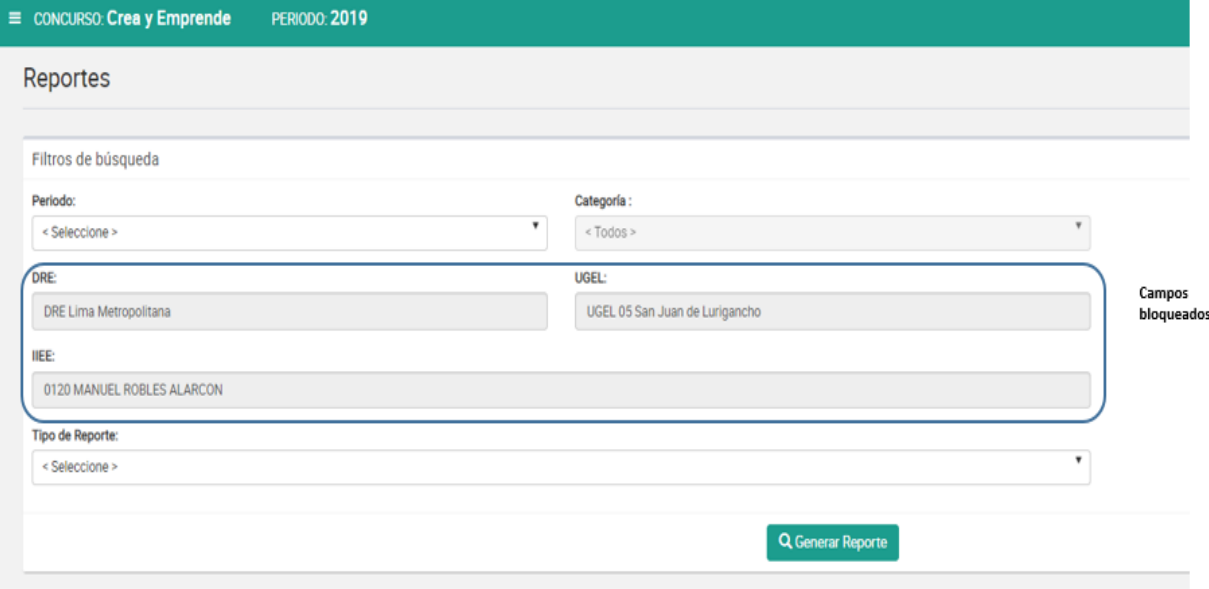

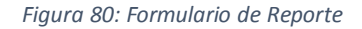

#### **3.3.1. Reporte de Ganadores**

Se completan los datos necesarios y en el campo "Tipo de Reporte" se selecciona la opción "**Reporte de Ganadores**" como se muestra en la siguiente imagen.

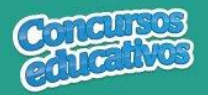

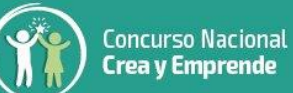

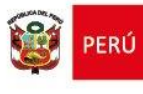

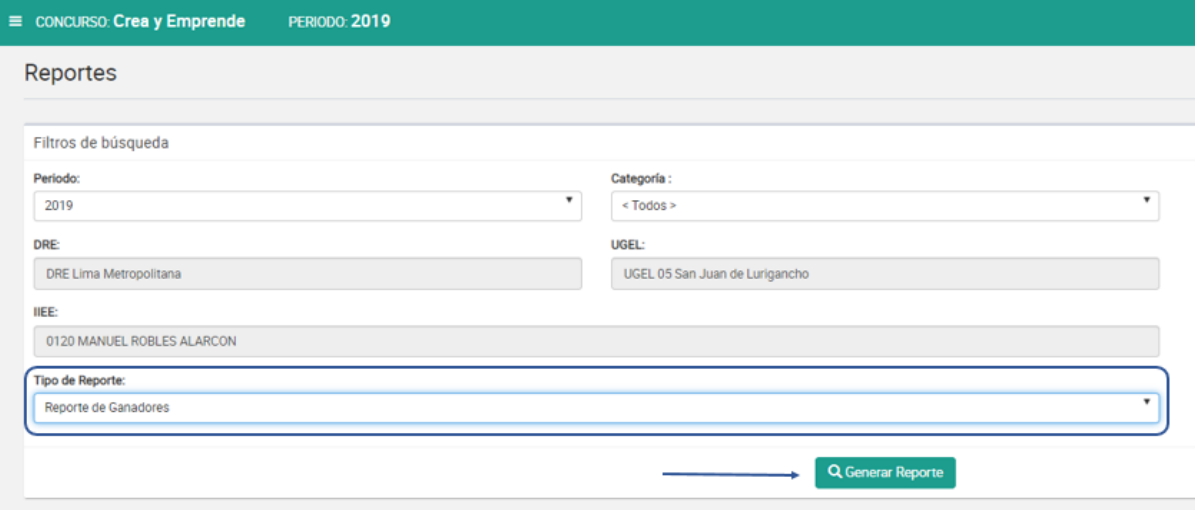

*Figura 81: Generar Reporte de Ganadores*

Luego el usuario presiona el botón "**Generar Reporte**" y el sistema descarga automáticamente el reporte como se muestra la siguiente imagen.

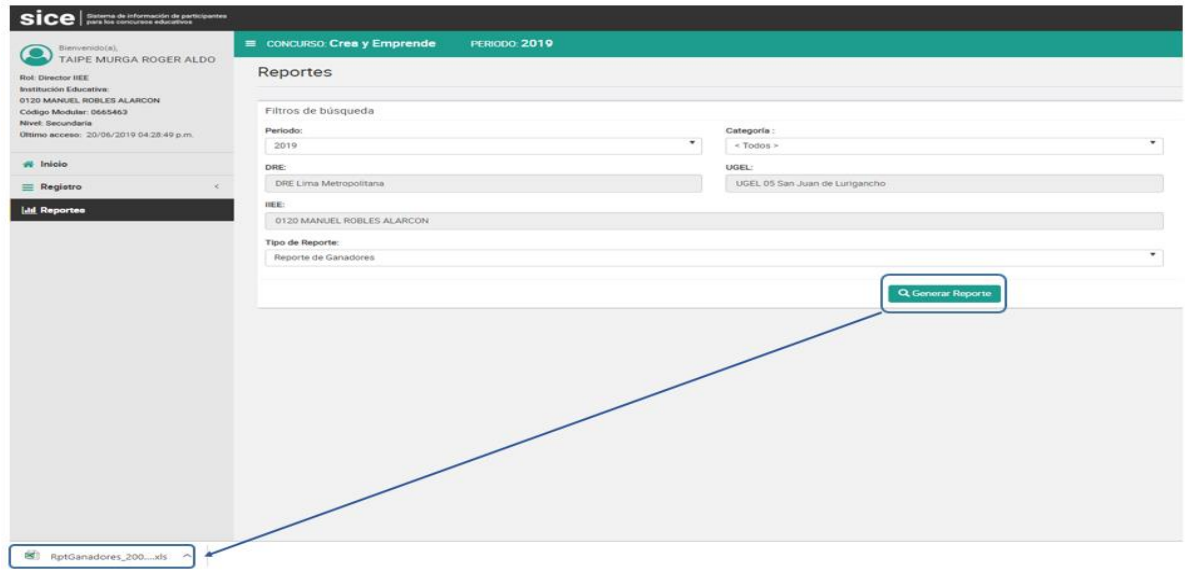

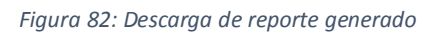

El resultado del reporte generado es el siguiente.

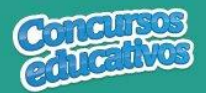

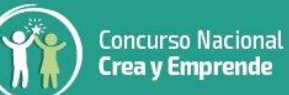

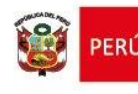

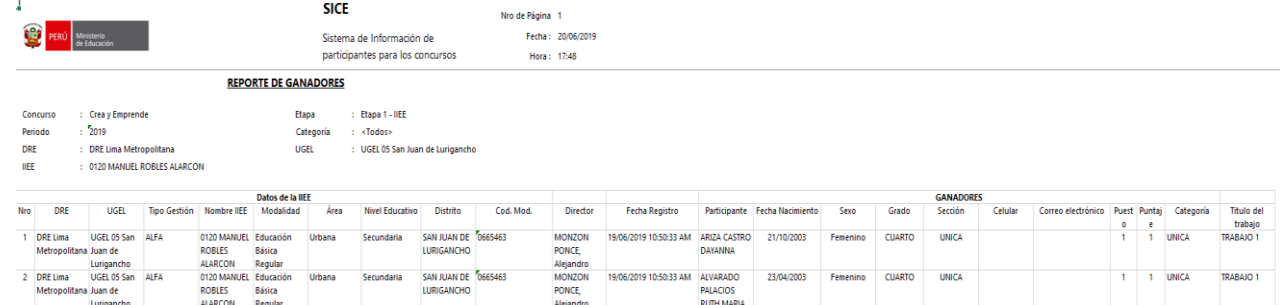

*Figura 83: Reporte de Ganadores en formato Excel.*

#### **3.3.2. Reporte Estadístico**

Se completan los datos necesarios y en el campo "Tipo de Reporte" se selecciona la opción "**Reporte Estadístico**" como se muestra en la siguiente imagen.

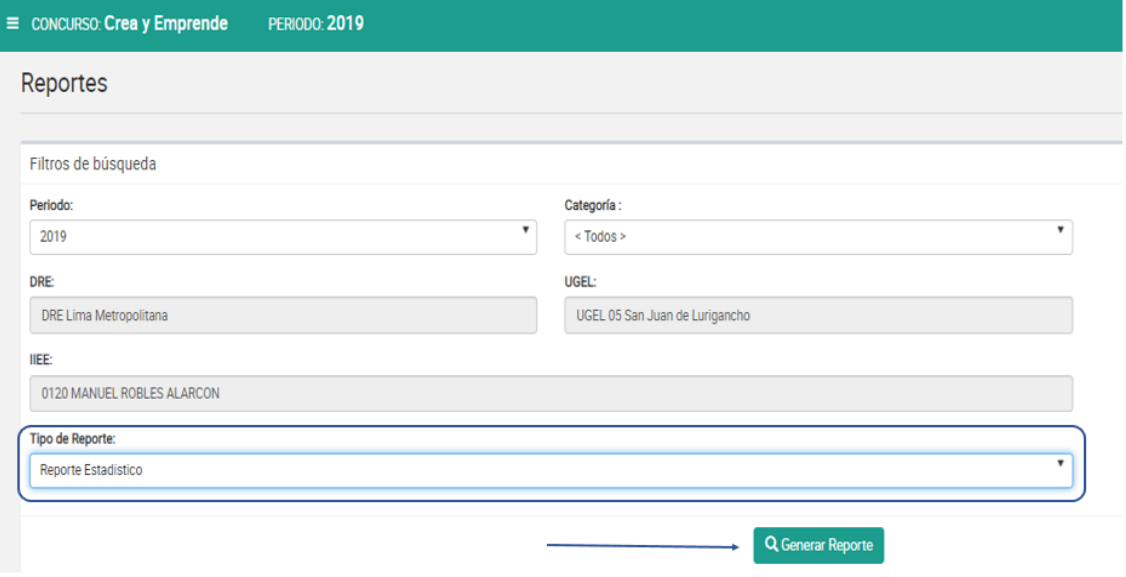

*Figura 84: Generar Reporte Estadístico*

Luego el usuario presiona el botón "**Generar Reporte**" y el sistema descarga automáticamente el reporte como se muestra la siguiente imagen.

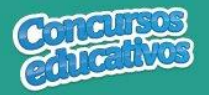

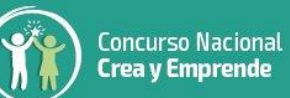

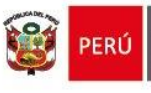

| Sice   Sistema de Información de participantes                      |                                                       |                          |                                |                          |  |  |  |  |  |
|---------------------------------------------------------------------|-------------------------------------------------------|--------------------------|--------------------------------|--------------------------|--|--|--|--|--|
| Bienvenido(a),<br><b>TAIPE MURGA ROGER ALDO</b>                     | $\equiv$ concurso: Crea y Emprende                    | <b>PERIODO: 2019</b>     |                                |                          |  |  |  |  |  |
| <b>Rol: Director IIEE</b><br>Institución Educativa:                 | Reportes                                              |                          |                                |                          |  |  |  |  |  |
| 0120 MANUEL ROBLES ALARCON<br>Código Modular: 0665463               | Filtros de búsqueda                                   |                          |                                |                          |  |  |  |  |  |
| <b>Nivel: Secundaria</b><br>Último acceso: 20/06/2019 04:28:49 p.m. | Periodo:                                              | $\overline{\phantom{a}}$ | Categoría:                     | $\cdot$                  |  |  |  |  |  |
| ₩ Inicio                                                            | 2019                                                  |                          | $\leq$ Todos $\geq$            |                          |  |  |  |  |  |
|                                                                     | DRE:                                                  |                          | <b>UGEL:</b>                   |                          |  |  |  |  |  |
| $\equiv$ Registro                                                   | DRE Lima Metropolitana                                |                          | UGEL 05 San Juan de Lurigancho |                          |  |  |  |  |  |
| <b>Infl</b> Reportes                                                | <b>IIEE:</b>                                          |                          |                                |                          |  |  |  |  |  |
|                                                                     | 0120 MANUEL ROBLES ALARCON                            |                          |                                |                          |  |  |  |  |  |
|                                                                     | <b>Tipo de Reporte:</b><br><b>Reporte Estadístico</b> |                          |                                | $\overline{\phantom{a}}$ |  |  |  |  |  |
|                                                                     | <b>Q</b> Generar Reporte                              |                          |                                |                          |  |  |  |  |  |
|                                                                     |                                                       |                          |                                |                          |  |  |  |  |  |
| 图 RptFichaResumen_xls                                               |                                                       |                          |                                |                          |  |  |  |  |  |

*Figura 85: Descarga de reporte generado*

# El resultado del reporte generado es el siguiente.

|             |                                                   |                          |                              |           |                                        | <b>SICE</b>   |                                  |                                  | Nro de Página: 1                 |                   |                       |                                     |              |  |
|-------------|---------------------------------------------------|--------------------------|------------------------------|-----------|----------------------------------------|---------------|----------------------------------|----------------------------------|----------------------------------|-------------------|-----------------------|-------------------------------------|--------------|--|
| t.          | Ministerio<br><b>d</b> e Educación<br><b>PERÚ</b> |                          |                              |           |                                        |               | Sistema de Información de        |                                  |                                  | Fecha: 20/06/2019 |                       |                                     |              |  |
|             |                                                   |                          |                              |           |                                        |               | participantes para los concursos |                                  |                                  | Hora: 18:15       |                       |                                     |              |  |
|             |                                                   |                          |                              |           | <b>REPORTE ESTADÍSTICO</b>             |               |                                  |                                  |                                  |                   |                       |                                     |              |  |
| Concurso    |                                                   | : Crea y Emprende        |                              |           |                                        |               |                                  |                                  |                                  |                   |                       |                                     |              |  |
| Periodo     | : 2019                                            |                          |                              |           |                                        |               |                                  |                                  |                                  |                   |                       |                                     |              |  |
| <b>DRE</b>  |                                                   | : DRE Lima Metropolitana |                              |           | UGEL                                   |               |                                  | : UGEL 05 San Juan de Lurigancho |                                  |                   |                       |                                     |              |  |
| <b>IIEE</b> |                                                   |                          | : 0120 MANUEL ROBLES ALARCON |           | <b>ETAPA</b>                           |               | $:$ Etapa 1 - IIEE               |                                  |                                  |                   |                       |                                     |              |  |
|             |                                                   |                          |                              |           | Datos de la IIEE                       |               |                                  |                                  |                                  |                   |                       | Datos                               |              |  |
| Nro         | <b>DRE</b>                                        | <b>UGEL</b>              | <b>Tipo Gestión</b>          | Cod. Mod. | Nombre IIEE                            | Modalidad     | Area                             | <b>Nivel Educativo</b>           | Distrito                         | Cod.              | Fecha Registro        | <b>Estadísticos</b><br><b>UNICA</b> | <b>Total</b> |  |
|             | <b>DRE Lima</b><br>Metropolitan Juan de           | UGEL 05 San              | Pública de<br>gestión        | 0665463   | 0120 MANUEL Educación<br><b>ROBLES</b> | <b>Básica</b> | Urbana                           | Secundaria                       | SAN JUAN DE<br><b>LURIGANCHO</b> | 0665463           | 06/06/2019 9:13:47 PM |                                     |              |  |
|             | a                                                 | Lurigancho               | directa                      |           | <b>ALARCON</b>                         | Regular       |                                  |                                  |                                  |                   |                       |                                     |              |  |

*Figura 82: Reporte Estadístico en formato Excel*